## **GARMIN.**

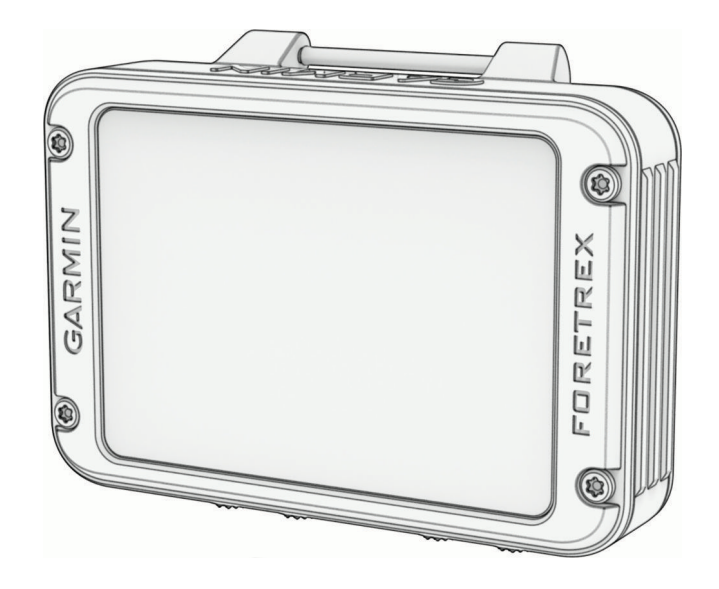

# FORETREX® 801/901 BALLISTIC EDITION

## Manuel d'utilisation

© 2023 Garmin Ltd. ou ses filiales

Tous droits réservés. Conformément aux lois relatives au copyright en vigueur, toute reproduction du présent manuel, qu'elle soit partielle ou intégrale, sans l'autorisation préalable écrite de Garmin, est interdite. Garmin se réserve le droit de modifier ou d'améliorer ses produits et d'apporter des modifications au contenu du présent manuel sans obligation d'en avertir quelque personne physique ou morale que ce soit. Consultez le site Web de Garmin à l'adresse [www.garmin.com](http://www.garmin.com) pour obtenir les dernières mises à jour, ainsi que des informations complémentaires concernant l'utilisation de ce produit.

Garmin®, le logo Garmin, ANT+®, Foretrex®, inReach®, TracBack® et Xero® sont des marques commerciales de Garmin Ltd. ou de ses filiales, déposées aux États-Unis et dans d'autres pays. Garmin Explore™, Garmin Express™, HRM-Dual™, HRM-Pro™ et tempe™ sont des marques commerciales de Garmin Ltd. ou de ses filiales. Ces marques commerciales ne peuvent pas être utilisées sans l'autorisation expresse de Garmin.

Applied Ballistics® est une marque déposée par Applied Ballistics, LLC. La marque et les logos BLUETOOTH® sont la propriété de Bluetooth SIG, Inc., et leur utilisation par Garmin est soumise à une licence. Mac® est une marque commerciale d'Apple Inc. déposée aux Etats-Unis et dans d'autres pays. NMEA® est une marque déposée par la National Marine Electronics Association. Vectronix® est une marque déposée aux États-Unis et détenue par Safran Vectronix AG Corporation. Windows® est une marque déposée par Microsoft Corporation aux États-Unis et dans d'autres pays. Les autres marques et noms commerciaux sont la propriété de leurs détenteurs respectifs.

Ce produit est certifié ANT+®. Pour obtenir la liste des produits et applications compatibles, consultez le site [www.thisisant.com/directory.](http://www.thisisant.com/directory) N/M : A04535

## Table des matières

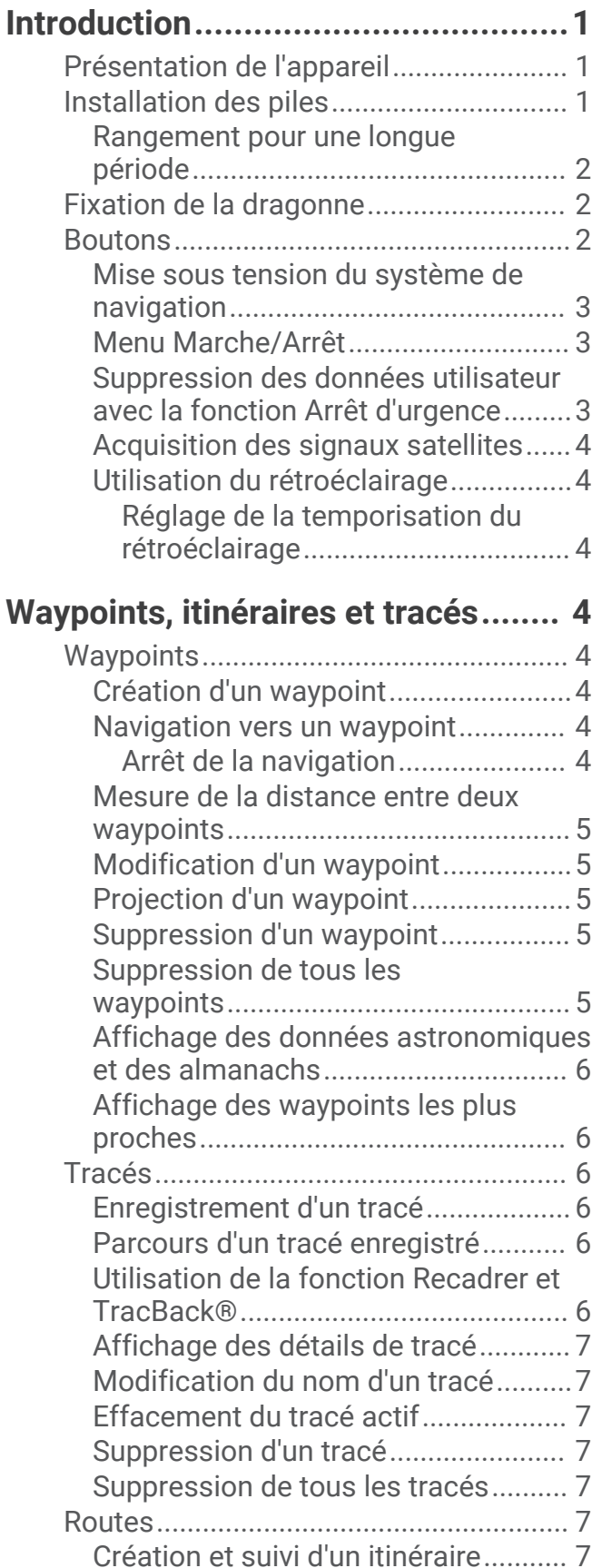

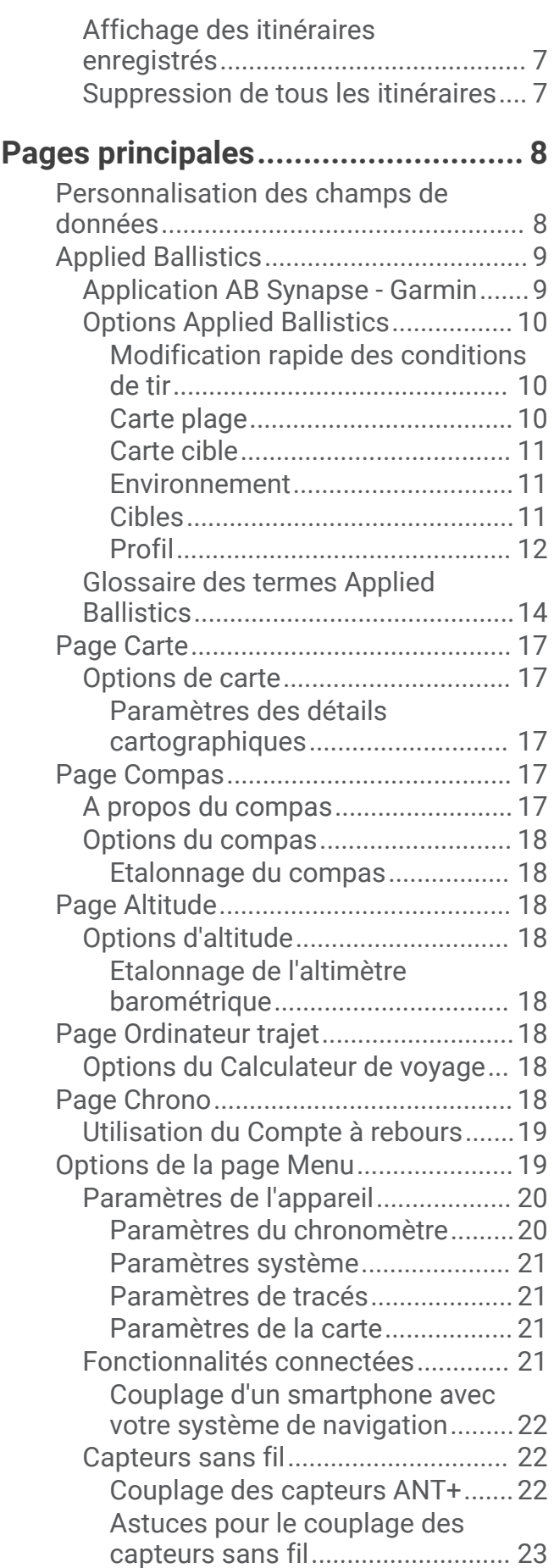

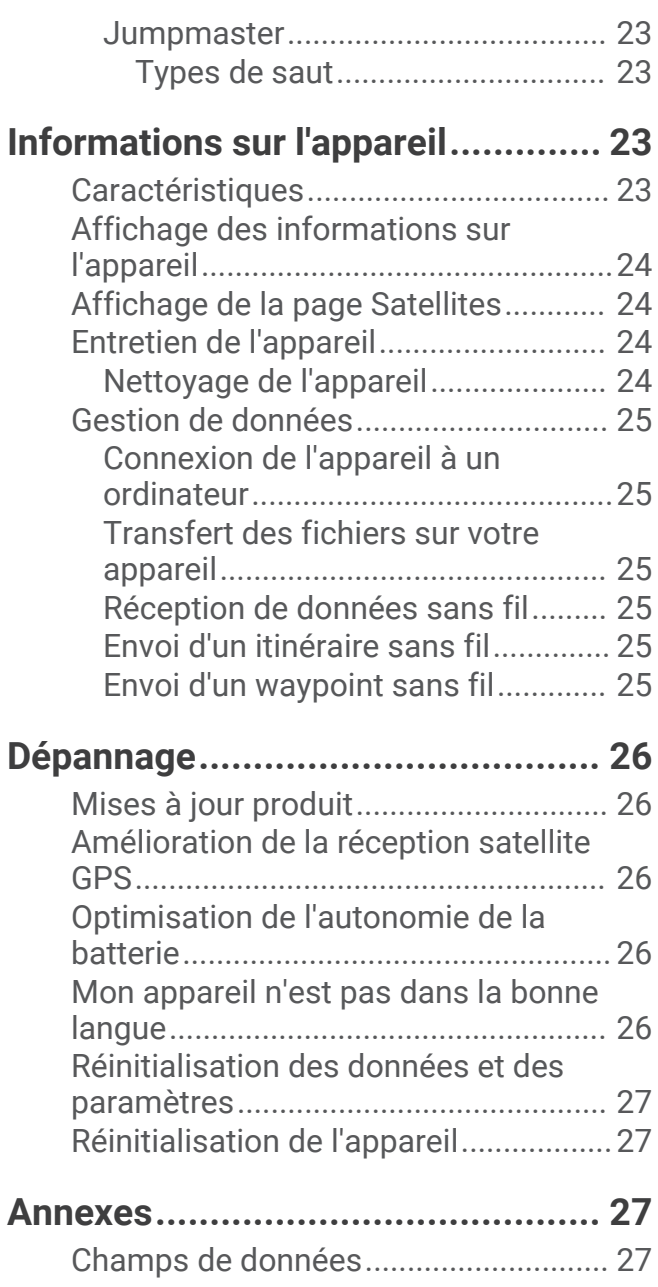

## Introduction

#### **AVERTISSEMENT**

<span id="page-4-0"></span>Consultez le guide *Informations importantes sur le produit et la sécurité* inclus dans l'emballage du produit pour prendre connaissance des avertissements et autres informations importantes sur le produit.

## Présentation de l'appareil

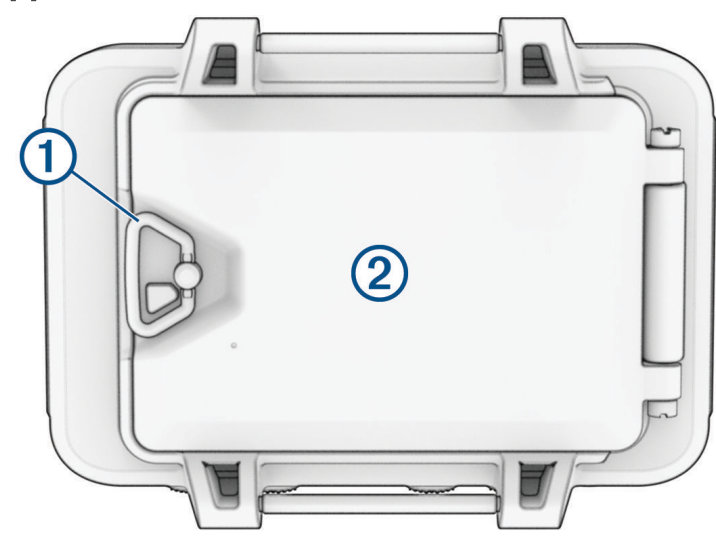

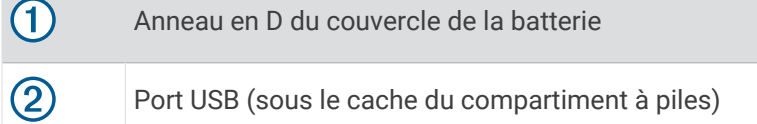

## Installation des piles

Vous pouvez utiliser des piles AAA au lithium, alcaline ou NiMH. Pour des résultats optimaux, utilisez des piles au lithium.

- **1** Défaites le bracelet en tissu qui masque le cache du compartiment à piles.
- **2** Tournez l'anneau en D dans le sens inverse des aiguilles d'une montre, puis soulevez-le pour ouvrir le cache.
- **3** Insérez deux piles AAA en respectant la polarité.

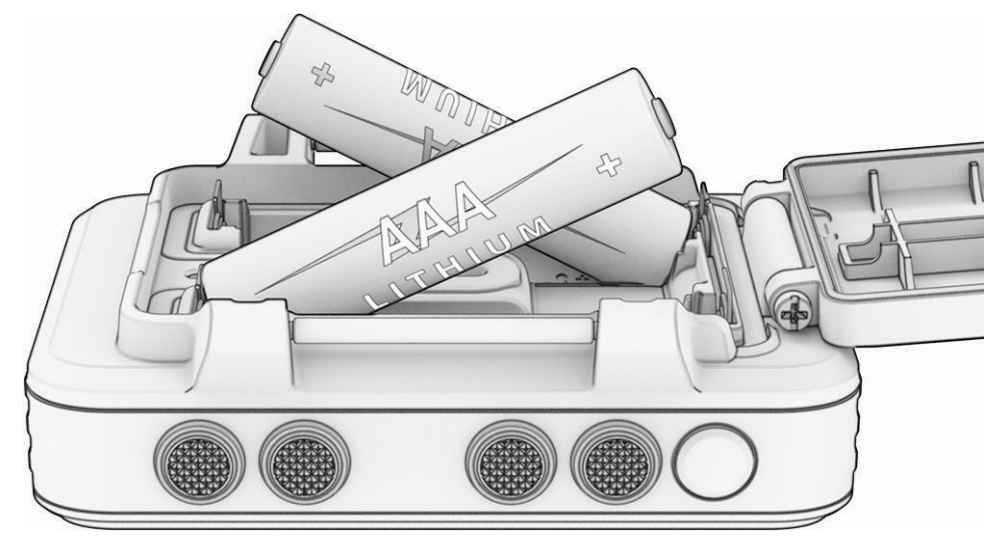

**REMARQUE :** vérifiez que le joint et le compartiment à piles sont bien exempts de saleté.

**4** Refermez le cache et tournez l'anneau en D dans le sens des aiguilles d'une montre.

#### <span id="page-5-0"></span>Rangement pour une longue période

Si vous ne prévoyez pas d'utiliser l'appareil pendant plusieurs mois, retirez la batterie. Les données stockées restent en mémoire lorsque la batterie est enlevée.

## Fixation de la dragonne

**1** Insérez le bracelet scratch derrière la tige  $\textcircled{1}$  du haut de l'appareil.

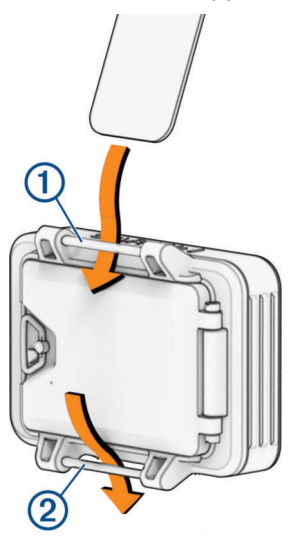

- **2** Faites passer toute la longueur du bracelet derrière la tige.
- **3** Insérez le bracelet scratch derrière la tige 2 au bas de l'appareil.

## **Boutons**

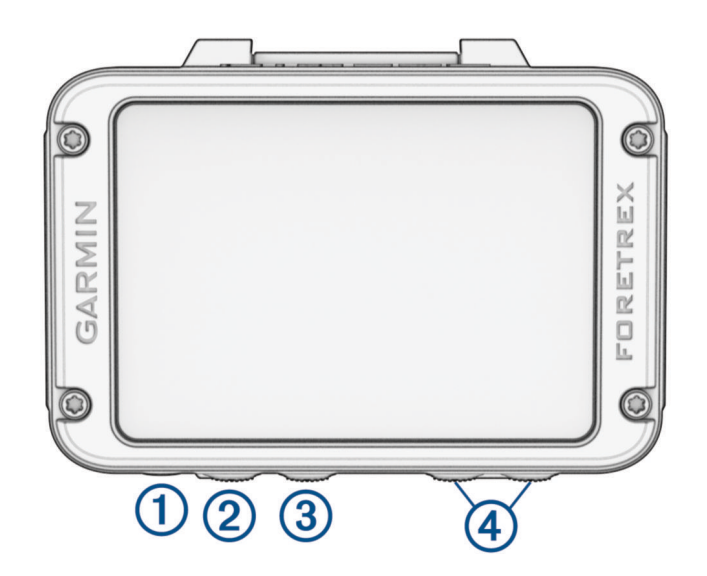

<span id="page-6-0"></span>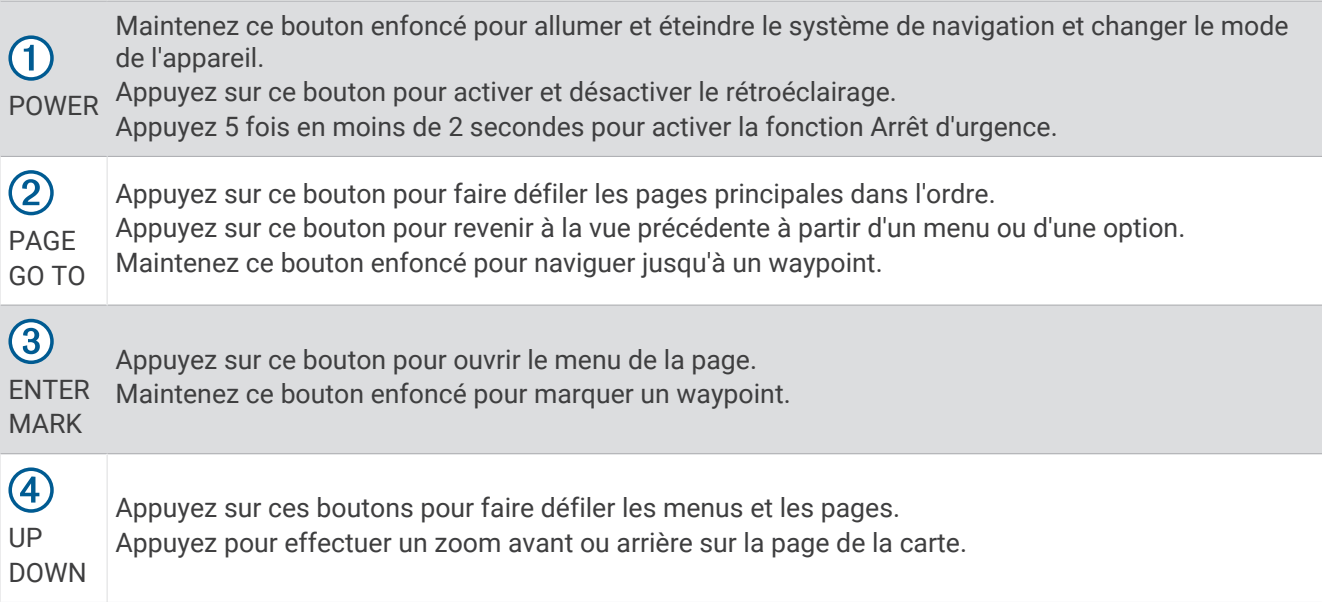

#### Mise sous tension du système de navigation

Maintenez le bouton **POWER** enfoncé.

Lorsque vous allumez le système de navigation pour la première fois, vous devez sélectionner votre langue.

#### Menu Marche/Arrêt

Maintenez **POWER** enfoncé pour ouvrir le menu Marche/Arrêt.

- **ACTIVER LE MODE JUMELLES DE VISION NOCTURNE** : permet de réduire l'intensité du rétroéclairage lorsque vous utilisez des jumelles de vision nocturne.
- **PASSER EN MODE MONTRE** : permet de passer en mode faible consommation qui verrouille les boutons et optimise l'autonomie de la batterie.
- **PASSER EN MODE EXPÉDITION** : permet de passer manuellement en mode expédition et d'optimiser l'autonomie de la batterie. En mode expédition, le système de navigation collecte moins de points de tracé GPS et désactive la connexion Bluetooth® .
- **PASSER EN MODE FURTIF** : permet de désactiver les communications sans fil et d'empêcher le stockage, ainsi que le partage de votre position GPS.
- **ÉTEINDRE** : sélectionnez cette option pour éteindre le système de navigation.

#### Suppression des données utilisateur avec la fonction Arrêt d'urgence

La fonction ARRÊT D'URGENCE supprime rapidement toutes les données enregistrées que l'utilisateur a saisies et réinitialise tous les paramètres aux valeurs par défaut.

Appuyez 5 fois sur **POWER** en moins de 2 secondes.

**ASTUCE :** vous pouvez appuyer sur n'importe quel bouton pour annuler la fonction ARRÊT D'URGENCE pendant le compte à rebours de 10 secondes.

Au bout de 10 secondes, le système de navigation supprime toutes les données saisies par l'utilisateur.

#### <span id="page-7-0"></span>Acquisition des signaux satellites

Avant de pouvoir utiliser les fonctions de navigation GPS, vous devez acquérir des signaux satellites. Lors du premier allumage de votre système de navigation, l'acquisition des signaux satellites peut prendre plusieurs minutes.

Lorsque vous mettez votre système de navigation sous tension, le récepteur GPS doit collecter les données satellites et définir la position actuelle. Le temps nécessaire à l'acquisition des signaux satellites varie en fonction de plusieurs facteurs, notamment du fait que le ciel soit dégagé ou non et depuis combien de temps, ainsi que de la distance qui vous sépare du dernier endroit où vous avez utilisé votre système de navigation.

- **1** Mettez sous tension le système de navigation.
- **2** Patientez pendant que le système de navigation recherche des satellites.
	- La procédure de recherche de signaux satellites peut prendre de 30 à 60 secondes. L'icône indique que le GPS est localisé.
- **3** Si nécessaire, placez-vous dans un endroit dégagé, loin de tout bâtiment ou arbre de grande taille.

#### Utilisation du rétroéclairage

- **1** Appuyez sur **POWER**.
	- Le rétroéclairage s'allume pour une durée de 30 secondes.
- **2** Appuyez sur **POWER** pour éteindre le rétroéclairage.

#### Réglage de la temporisation du rétroéclairage

Vous pouvez réduire la temporisation du rétroéclairage afin d'optimiser l'autonomie de la batterie.

- **1** Sur la page Menu, sélectionnez **CONFIGURATION** > **AFFICHAGE** > **TEMPOR. ECLAIRAGE**.
- **2** Sélectionnez **DOWN** ou **UP** pour régler le délai au bout duquel le rétroéclairage sera désactivé.

## Waypoints, itinéraires et tracés

## **Waypoints**

Les waypoints sont des positions que vous enregistrez et gardez en mémoire dans l'appareil. Les waypoints peuvent indiquer où vous vous trouvez, où vous vous rendez ou où vous êtes allé. Vous pouvez ajouter des détails sur la position, tels qu'un nom, une altitude ou une profondeur.

Vous pouvez ajouter un fichier .gpx contenant des waypoints en transférant le fichier dans le dossier GPX (*[Transfert des fichiers sur votre appareil](#page-28-0)*, page 25).

#### Création d'un waypoint

Vous pouvez enregistrer votre position actuelle comme waypoint.

- **1** Maintenez le bouton **MARK** enfoncé.
- **2** Au besoin, appuyez sur **DOWN** ou **UP** pour modifier le symbole, l'altitude, la latitude ou la longitude.
- **3** Sélectionnez **OK?**.

#### Navigation vers un waypoint

- **1** Maintenez le bouton **GO TO** enfoncé.
- **2** Sélectionnez un waypoint.

#### Arrêt de la navigation

- **1** Sur la page de la carte ou du compas, appuyez sur **ENTER**.
- **2** Sélectionnez **ARRET NAVIGATION**.

#### <span id="page-8-0"></span>Mesure de la distance entre deux waypoints

Vous pouvez mesurer la distance entre deux positions.

- **1** Sur la page Carte, appuyez sur **ENTER**.
- **2** Sélectionnez **MESURER DISTANCE**.
- **3** Sélectionnez **DE :**, puis le waypoint de départ.
- **4** Sélectionnez **A :**, puis le waypoint final.
- **5** Sélectionnez **VITESSE ESTIMEE :**.
- **6** Appuyez sur **ENTER** pour sélectionner un chiffre.
- **7** Appuyez sur **DOWN** ou **UP** pour modifier la vitesse.
- **8** Sélectionnez **OK?**.

La distance totale entre les deux waypoints, ainsi que le temps de trajet estimé apparaissent.

#### Modification d'un waypoint

- **1** Sur la page Menu, sélectionnez **WAYPOINTS** > **AFFICHER TOUT**.
- **2** Sélectionnez un waypoint.
- **3** Appuyez sur **DOWN** ou **UP** pour faire défiler le symbole, le nom, l'altitude, la latitude et la longitude.
- **4** Sélectionner une option :
	- Pour modifier le symbole du waypoint, sélectionnez le symbole actuel et choisissez le nouveau symbole dans la liste.
	- Pour modifier le nom, sélectionnez le nom actuel et entrez le nouveau nom.
	- Pour modifier l'altitude, la latitude ou la longitude, sélectionnez les données à modifier, appuyez sur **ENTER** ou **PAGE** pour faire défiler les chiffres, puis appuyez sur **DOWN** ou **UP** pour modifier le chiffre.

#### Projection d'un waypoint

Vous pouvez créer un waypoint en projetant la distance et le relèvement d'un waypoint existant vers une nouvelle position.

- **1** Sur la page Menu, sélectionnez **WAYPOINTS** > **AFFICHER TOUT**.
- **2** Sélectionnez un waypoint.
- **3** Sélectionnez **OPTIONS** > **PROJETER**.
- **4** Entrez la distance.
- **5** Entrez le relèvement.
- **6** Sélectionnez **OK?**.

#### Suppression d'un waypoint

- **1** Sur la page Menu, sélectionnez **WAYPOINTS** > **AFFICHER TOUT**.
- **2** Sélectionnez un waypoint.
- **3** Sélectionnez **SUPPRIMER** > **OUI**.

#### Suppression de tous les waypoints

Sur la page Menu, sélectionnez **CONFIGURATION** > **REINIT** > **SUPPR. TS WAYPOINTS** > **OUI**.

#### <span id="page-9-0"></span>Affichage des données astronomiques et des almanachs

Vous pouvez afficher les informations quotidiennes des almanachs concernant la lune, le soleil, la chasse et la pêche.

- **1** Sur la page Menu, sélectionnez **WAYPOINTS** > **AFFICHER TOUT**.
- **2** Sélectionnez un waypoint.
- **3** Sélectionnez **OPTIONS**.
- **4** Sélectionner une option :
	- Pour afficher les meilleures dates et heures de chasse et de pêche pour votre position actuelle, sélectionnez **CHASSE/PECHE**.
	- Pour afficher des informations concernant le lever et le coucher du soleil et de la lune, ainsi que les phases lunaires à une date spécifique, sélectionnez **SOLEIL/LUNE**.
- **5** Si besoin, sélectionnez **ENTER** pour afficher une autre date.

#### Affichage des waypoints les plus proches

Vous pouvez afficher la liste des waypoints qui sont les plus proches de votre position actuelle.

Sur la page Menu, sélectionnez **WAYPOINTS** > **LE PLUS PROCHE**.

## Tracés

Un tracé représente un enregistrement de votre activité. Le journal de suivi contient des informations sur les différents points du trajet enregistré, notamment l'heure, la position et l'altitude de chaque point.

#### Enregistrement d'un tracé

Le système de navigation enregistre automatiquement un journal de suivi pendant vos déplacements. Vous pouvez sauvegarder vos tracés et naviguer jusqu'à eux ultérieurement.

- **1** Sur la page Menu, sélectionnez **TRACES** > **ENREG. TRACE**.
- **2** Appuyez sur **DOWN** ou **UP** pour définir un point de départ.
- **3** Appuyez sur **ENTER**.
- **4** Appuyez sur **DOWN** ou **UP** pour définir un point d'arrivée.
- **5** Appuyez sur **ENTER**.
- **6** Si nécessaire, appuyez sur **ENTER** pour modifier le nom du tracé.

#### Parcours d'un tracé enregistré

- **1** Sur la page Menu, sélectionnez **TRACES** > **AFFICHER ENR.**.
- **2** Sélectionnez un tracé.
- **3** Sélectionnez **NAVIGUER**.

#### Utilisation de la fonction Recadrer et TracBack

Au cours de la navigation, vous pouvez revenir au début du parcours de votre activité à l'aide de la fonction TracBack. Cela peut vous aider à retrouver votre chemin jusqu'au campement ou au point de départ de votre parcours.

- **1** Sur la page Menu, sélectionnez **TRACES** > **PANORAMIQUE ET TRACBACK**.
- **2** Pour recadrer le journal de suivi, appuyez sur **DOWN** ou **UP**.
- **3** Sélectionnez **ENTER** pour afficher d'autres options.
- **4** Sélectionner une option :
	- Pour démarrer la navigation le long du tracé actuel, sélectionnez **ALLER**.
	- Pour marquer un waypoint, sélectionnez **MARQUER**.
	- Pour effectuer un zoom avant ou arrière, sélectionnez **ZOOM**, puis appuyez sur **DOWN** ou **UP**.
	- Pour revenir au début du parcours de votre activité, sélectionnez **TRACBACK**.

#### <span id="page-10-0"></span>Affichage des détails de tracé

- **1** Sur la page Menu, sélectionnez **TRACES** > **AFFICHER ENR.**.
- **2** Sélectionnez un tracé.
- **3** Sélectionnez une option :
	- Pour afficher un tracé sur la carte, sélectionnez **AFFICHER CARTE**.
	- Pour voir un profil d'altitude du tracé, sélectionnez **ALTITUDE**.

#### Modification du nom d'un tracé

- **1** Sur la page Menu, sélectionnez **TRACES** > **AFFICHER ENR.**.
- **2** Sélectionnez un tracé.
- **3** Sélectionnez **RENOMMER**.

#### Effacement du tracé actif

Sur la page Menu, sélectionnez **TRACES** > **EFFACER TRACE** > **OUI**.

#### Suppression d'un tracé

- **1** Sur la page Menu, sélectionnez **TRACES** > **AFFICHER ENR.**.
- **2** Sélectionnez un tracé.
- **3** Sélectionnez **SUPPRIMER** > **OUI**.

#### Suppression de tous les tracés

Sur la page Menu, sélectionnez **TRACES** > **SUPP. TT SVGDE** > **OUI**.

## **Routes**

Un itinéraire est une séquence de waypoints ou de positions menant à votre destination finale. Les itinéraires sont enregistrés au format GPX sur votre appareil.

#### Création et suivi d'un itinéraire

- **1** Sur la page Menu, sélectionnez **ITINERAIRES** > **CREER NOUVEAU**.
- **2** Appuyez sur **ENTER** pour afficher la liste des waypoints enregistrés.
- **3** Sélectionnez des waypoints à ajouter à l'itinéraire.
- **4** Répétez les étapes 2 et 3 jusqu'à ce que l'itinéraire soit terminé.
- **5** Sélectionnez sur **SUIVRE**.
- **6** Sélectionnez un point de départ pour la navigation. Les informations de navigation s'affichent.

#### Affichage des itinéraires enregistrés

- **1** Sur la page Menu, sélectionnez **ITINERAIRES** > **AFFICHER TOUT**.
- **2** Sélectionnez un itinéraire.

#### Suppression de tous les itinéraires

Sur la page Menu, sélectionnez **ITINERAIRES** > **TOUT SUPPRIMER** > **OUI**.

## Pages principales

<span id="page-11-0"></span>Vous pouvez appuyer sur **PAGE** pour faire défiler les pages principales. Vous pouvez appuyer sur **ENTER** pour ouvrir le menu des paramètres de chaque page. Vous pouvez appuyer sur **DOWN** ou **UP** pour faire défiler les menus et les pages ou pour effectuer des zooms vers l'avant ou l'arrière.

Page [Applied Ballistics](#page-12-0)<sup>®</sup> : cette fonction offre des solutions de visée pour le tir longue portée (*Applied Ballistics*, [page 9](#page-12-0)).

**REMARQUE :** cette fonction est disponible uniquement sur le système de navigation Foretrex 901

**page Carte** : la page Carte affiche votre position et le cap sur la carte (*[Page Carte](#page-20-0)*, page 17).

Lors de vos déplacements, l'icône de position se déplace et établit un journal de suivi (tracé). Les noms et les symboles des waypoints apparaissent sur la carte. Le système de navigation fait automatiquement pivoter la carte au fur et à mesure de vos déplacements, afin que les waypoints soient toujours affichés au-dessus de votre position.

**Page Compas** : la page Compas vous guide vers votre destination en affichant un compas et un pointeur de relèvement.

Pendant la navigation, la page Compas affiche le nom du lieu, la distance jusqu'à la destination finale, la vitesse de progression et une flèche de direction dans le compas. Vous pouvez suivre la flèche pour vous orienter.

**Page Altitude** : la page Altitude affiche votre altitude.

- **Calculateur de voyage** : le calculateur de voyage affiche votre vitesse actuelle, la vitesse moyenne, la vitesse maximale, l'odomètre du trajet, ainsi que d'autres statistiques utiles de déplacement.
- **Page Menu** : le menu contient des paramètres pour les waypoints, les tracés et les itinéraires, ainsi que d'autres options de réglage.

La page Menu affiche aussi l'heure et la date au sommet de l'écran.

## Personnalisation des champs de données

Vous pouvez personnaliser les champs de données affichés sur les pages du compas, du calculateur de voyage et Applied Ballistics.

**ASTUCE :** vous pouvez être amené à modifier les champs de données afin d'afficher les données de capteurs connectés, comme les relevés d'un moniteur de fréquence cardiaque ou d'un capteur tempe™ .

- **1** Sélectionnez une page contenant des champs de données.
- **2** Sélectionnez **ENTER** > **CHANGER CHAMPS**.
- **3** Sélectionnez le champ de données à remplacer.
- **4** Sélectionnez le nouveau champ de données.

## <span id="page-12-0"></span>Applied Ballistics

#### **AVERTISSEMENT**

Le logiciel Applied Ballistics fournit des données précises de pointage en hauteur et en direction reposant uniquement sur les profils d'armes et de munitions et sur les mesures des conditions actuelles. Ces conditions peuvent changer rapidement en fonction de votre environnement. Les modifications des conditions environnementales, telles que les rafales de vent et le vent arrière, peuvent affecter la précision de votre tir. Les solutions de pointage en hauteur et en direction fournissent des suggestions basées sur les données que vous avez renseignées. Effectuez des relevés réguliers et soigneux. Après tout changement important des conditions environnementales, attendez que les valeurs se stabilisent. Prévoyez toujours une marge de sécurité tenant compte des conditions changeantes et des erreurs de relevés potentielles.

Avant de tirer, assurez-vous d'avoir clairement identifié votre cible et ce qui se trouve au-delà. La méconnaissance de votre environnement de tir peut entraîner des dommages matériels et des blessures graves, voire mortelles.

**REMARQUE :** cette fonction est disponible uniquement sur le système de navigation Foretrex 901

La fonction Applied Ballistics offre des solutions de visée pour le tir longue portée en fonction des caractéristiques de votre fusil, des caractéristiques des balles et de divers facteurs environnementaux. Vous pouvez entrer des paramètres tels que le vent, la température, l'humidité, la portée et la direction.

Cette fonction vous fournit des informations utiles pour viser juste à longue distance, notamment le pointage en hauteur et en direction et la durée de vol. Elle propose aussi des modèles de traînée personnalisés selon le type de munition. Rendez-vous sur la page [appliedballisticsllc.com](http://appliedballisticsllc.com) pour en savoir plus sur cette fonction. Voir la section *[Glossaire des termes Applied Ballistics](#page-17-0)*, page 14 pour lire la description des termes et des champs de données.

#### Application AB Synapse - Garmin

L'application AB Synapse - Garmin vous permet de gérer des profils balistiques sur votre système de navigation Foretrex 901. Vous pouvez télécharger l'application AB Synapse - Garmin depuis la boutique d'applications de votre smartphone.

#### <span id="page-13-0"></span>Options Applied Ballistics

**REMARQUE :** cette fonction est disponible uniquement sur le système de navigation Foretrex 901

Sur la page Applied Ballistics, appuyez sur **ENTER**.

- **QUICK EDIT** : vous permet de modifier rapidement les informations relatives à la portée, à la direction du tir et au vent (*Modification rapide des conditions de tir*, page 10).
- **RANGE CARD** : permet d'afficher des données pour différentes portées en fonction des paramètres d'entrée de l'utilisateur. Vous pouvez modifier les champs (*Personnalisation des champs Carte plage*, page 10), l'incrément de plage (*[Modification de l'incrément de plage](#page-14-0)*, page 11), et régler la plage de base (*[Réglage de la](#page-14-0) [plage de base](#page-14-0)*, page 11).
- **TARGET CARD** : vous permet d'afficher la portée, l'altitude et la dérive pour dix cibles différentes en fonction des paramètres d'entrée de l'utilisateur. Vous pouvez modifier le nom et les valeurs des cibles (*[Modification de la](#page-14-0)  [carte cible](#page-14-0)*, page 11).
- **ENVIRONMENT** : vous permet de personnaliser les conditions atmosphériques de votre environnement actuel. Vous pouvez saisir des valeurs personnalisées, utiliser les valeurs de pression et de latitude issues du capteur interne de l'appareil ou la valeur de température issue d'un capteur tempe connecté (*[Environnement](#page-14-0)*, [page 11\)](#page-14-0).
- **TARGET** : vous permet de personnaliser les conditions de tir longue-portée pour votre cible actuelle. Vous pouvez modifier la cible sélectionnée et personnaliser les conditions pour dix cibles maximum (*[Modification](#page-14-0) [de la cible](#page-14-0)*, page 11).
- **PROFILE** : vous permet de personnaliser les propriétés de l'arme (*[Modification des propriétés de l'arme](#page-16-0)*, [page 13\)](#page-16-0), celles des munitions (*[Modification des propriétés de munition](#page-15-0)*, page 12) et les unités de mesure de sortie de votre profil actuel. Vous pouvez changer le profil sélectionné (*[Sélection d'un profil différent](#page-15-0)*, [page 12\)](#page-15-0) et ajouter d'autres profils (*[Ajout d'un profil](#page-15-0)*, page 12).
- **CHANGE FIELDS** : permet de modifier les champs de données de l'écran des données de profil (*[Personnalisation](#page-15-0) [de l'écran des données de profil](#page-15-0)*, page 12).
- **SETUP** : permet de sélectionner les unités de mesure et d'activer les options de correction du pointage en hauteur et en direction.

#### Modification rapide des conditions de tir

Vous pouvez modifier les informations relatives à la portée, à la direction du tir et au vent.

- **1** Une fois sur la page Applied Ballistics, appuyez sur **ENTER**.
- **2** Sélectionnez **QUICK EDIT**.

**ASTUCE :** vous pouvez appuyer sur DOWN ou UP pour modifier chaque valeur, puis appuyer sur ENTER pour passer au champ suivant.

- **3** Définissez la valeur **RNG** sur la distance cible.
- **4** Définissez la valeur **DOF** sur la direction réelle du tir (manuellement ou à l'aide du compas).
- **5** Définissez la valeur **W 1** sur la vitesse de vent faible.
- **6** Définissez la valeur **W 2** sur la vitesse de vent élevée.
- **7** Définissez la valeur **DIR** sur la direction d'où provient le vent.
- **8** Appuyez sur **PAGE** pour enregistrer vos paramètres.

#### Carte plage

#### Personnalisation des champs Carte plage

- **1** Une fois sur la page Applied Ballistics, appuyez sur **ENTER**.
- **2** Sélectionnez **RANGE CARD**.
- **3** Appuyez sur **ENTER**.
- **4** Sélectionnez **CHANGE FIELDS**.
- **5** Appuyez sur **ENTER** pour faire défiler les écrans jusqu'à un champ particulier.
- **6** Appuyez sur **DOWN** ou **UP** pour modifier le champ.
- **7** Appuyez sur **PAGE** pour enregistrer vos modifications.

#### <span id="page-14-0"></span>Modification de l'incrément de plage

- Une fois sur la page Applied Ballistics, appuyez sur **ENTER**.
- Sélectionnez **RANGE CARD**.
- Appuyez sur **ENTER**.
- Sélectionnez **RANGE INCREMENT**.
- Saisissez une valeur.

#### Réglage de la plage de base

- Une fois sur la page Applied Ballistics, appuyez sur **ENTER**.
- Sélectionnez **RANGE CARD**.
- Appuyez sur **ENTER**.
- Sélectionnez **BASE RANGE**.
- Saisissez une valeur.

#### Carte cible

#### Modification de la carte cible

- Une fois sur la page Applied Ballistics, appuyez sur **ENTER**.
- Sélectionnez **TARGET CARD**.
- Appuyez sur **ENTER**.
- Sélectionnez **QUICK EDIT**.
- Appuyez sur **DOWN** ou **UP** pour parcourir les cibles.
- Appuyez sur **ENTER** pour modifier les informations relatives à la cible.

#### Environnement

#### Modification de l'environnement

- Une fois sur la page Applied Ballistics, appuyez sur **ENTER**.
- Sélectionnez **ENVIRONMENT**.
- Sélectionnez une option à modifier.

#### Activation de l'actualisation automatique

Vous pouvez utiliser la fonction d'actualisation automatique pour mettre à jour automatiquement la latitude et la pression. Lorsque l'appareil est connecté à un capteur tempe, la température est aussi mise à jour. Lorsque l'appareil est connecté à un appareil de mesure météo, les valeurs de vitesse du vent, de direction du vent et d'humidité sont également mises à jour. Les valeurs sont actualisées toutes les cinq minutes.

Une fois sur la page Applied Ballistics, appuyez sur **ENTER**.

#### Sélectionnez **ENVIRONMENT** > **AUTO UPDATE** > **ON**.

#### **Cibles**

#### Modification de la cible

- Une fois sur la page Applied Ballistics, appuyez sur **ENTER**.
- Sélectionnez **TARGET** > **TARGET** > **CHANGE TARGET**.
- Sélectionnez une cible.

Les conditions de tir longue-portée pour la seconde cible apparaissent.

#### Modification de la cible

- Une fois sur la page Applied Ballistics, appuyez sur **ENTER**.
- Sélectionnez **TARGET**.
- Sélectionnez une cible.
- Sélectionnez une option à modifier.

#### <span id="page-15-0"></span>Profil

#### Sélection d'un profil différent

- **1** Une fois sur la page Applied Ballistics, appuyez sur **ENTER**.
- **2** Sélectionnez **PROFILE** > **PROFILE**.
- **3** Sélectionnez un profil.
- **4** Sélectionnez **CHANGE PROFILE**.

#### Ajout d'un profil

Vous pouvez ajouter un fichier .pro contenant des informations de profil en le créant à l'aide de l'application AB Synapse - Garmin et en le transférant vers le dossier AB de l'appareil (*[Transfert des fichiers sur votre appareil](#page-28-0)*, [page 25\)](#page-28-0). Vous pouvez également créer un profil à l'aide de votre appareil Garmin® .

- **1** Une fois sur la page Applied Ballistics, appuyez sur **ENTER**.
- **2** Sélectionnez **PROFILE** > **PROFILE** > **+ PROFILE**.
- **3** Sélectionner une option :
	- Pour personnaliser les propriétés de vos munitions, sélectionnez **BULLET PROPERTIES** (*Modification des propriétés de munition*, page 12).
	- Pour personnaliser les propriétés de votre arme à feu, sélectionnez **GUN PROPERTIES** (*[Modification des](#page-16-0) [propriétés de l'arme](#page-16-0)*, page 13).
	- Pour modifier les unités de mesure des champs de sortie, sélectionnez **OUTPUT UNITS**.

#### Suppression d'un profil

- **1** Une fois sur la page Applied Ballistics, appuyez sur **ENTER**.
- **2** Sélectionnez **PROFILE** > **PROFILE**.
- **3** Sélectionnez un profil.
- **4** Sélectionnez **DELETE PROFILE**.

#### Personnalisation de l'écran des données de profil

- **1** Pendant une activité Applied Ballistics, appuyez sur **DOWN** pour faire défiler les écrans jusqu'à l'écran des données de profil.
- **2** Sélectionnez la touche **ENTER**.
- **3** Sélectionnez **CHANGE FIELDS**.
- **4** Appuyez sur **DOWN** ou **UP** pour faire défiler les écrans jusqu'à un champ particulier.
- **5** Appuyez sur **ENTER** pour modifier le champ.
- **6** Appuyez sur **PAGE** pour enregistrer vos modifications.

#### Modification des propriétés de munition

- **1** Une fois sur la page Applied Ballistics, appuyez sur **ENTER**.
- **2** Sélectionnez **PROFILE** > **BULLET PROPERTIES**.
- **3** Sélectionner une option :
	- Pour saisir automatiquement les propriétés de vos munitions depuis la base de données des munitions Applied Ballistics, appuyez sur **BULLET DATABASE**, sélectionnez votre calculateur balistique, puis sélectionnez le calibre des munitions, le fabricant, la balle et la courbe de traînée.

**REMARQUE :** en sélectionnant le calibre de vos munitions, vous pouvez accéder à la liste des munitions de ce calibre. Tous les noms de cartouche ne correspondent pas au calibre réel. Par exemple, une munition 300 Win Mag correspond au calibre 0,308.

• Pour saisir manuellement les propriétés des munitions non répertoriées dans la base de données, appuyez sur **DOWN** pour faire défiler les options, puis sélectionnez les valeurs à modifier.

**REMARQUE :** ces informations sont également disponibles sur le site web du fabricant des munitions.

#### <span id="page-16-0"></span>Modification des propriétés de l'arme

- **1** Une fois sur la page Applied Ballistics, appuyez sur **ENTER**.
- **2** Sélectionnez **PROFILE** > **GUN PROPERTIES**.
- **3** Sélectionnez une option à modifier.

#### Étalonnage de la vitesse initiale

L'étalonnage de la vitesse initiale permet d'obtenir une correction plus précise de la portée supersonique pour votre arme à feu.

- **1** Une fois sur la page Applied Ballistics, appuyez sur **ENTER**.
- **2** Sélectionnez **PROFILE** > **GUN PROPERTIES** > **CALIBRATE MUZZLE VELOCITY**.
- **3** Sélectionner une option :
	- Sélectionnez **RANGE** pour modifier la portée.
	- Sélectionnez **ENTER TRUE DROP** pour modifier la distance de chute.
- **4** Sélectionnez **UTILIS.**.

#### Étalonnage du DSF

Garmin vous conseille d'étalonner la vitesse initiale avant le DSF (Drop Scale Factor).

L'étalonnage du DSF permet d'obtenir une correction plus précise de la portée transsonique ou au-delà, pour votre arme à feu.

- **1** Une fois sur la page Applied Ballistics, appuyez sur **ENTER**.
- **2** Sélectionnez **PROFILE** > **GUN PROPERTIES** > **CALIBRATE DSF**.
- **3** Sélectionner une option :
	- Sélectionnez **RANGE** pour modifier la portée.
	- Sélectionnez **ENTER TRUE DROP** pour modifier la distance de chute.
- **4** Sélectionnez **UTILIS.**.

#### Affichage du tableau des DSF

Une fois le DSF (Drop Scale Factor) étalonné, le tableau des DSF est alimenté. Vous pouvez réinitialiser les valeurs du tableau sur zéro, si nécessaire.

- **1** Une fois sur la page Applied Ballistics, appuyez sur **ENTER**.
- **2** Sélectionnez **PROFILE** > **GUN PROPERTIES** > **VIEW DSF TABLE**.
- **3** Si besoin, appuyez sur **ENTER**, puis sélectionnez **CLEAR DSF TABLE**. Les valeurs du tableau repassent à zéro.

#### Modification du tableau des températures et des vitesses initiales

- **1** Une fois sur la page Applied Ballistics, appuyez sur **ENTER**.
- **2** Sélectionnez **PROFILE** > **GUN PROPERTIES** > **MV-TEMP TABLE**.
- **3** Appuyez sur **ENTER**.
- **4** Sélectionnez **EDIT**.
- **5** Appuyez sur **DOWN** ou **UP** pour parcourir le tableau.
- **6** Appuyez sur **ENTER** pour modifier une valeur.
- **7** Appuyez sur **PAGE** pour enregistrer vos modifications.
- **8** Appuyez sur **PAGE**.
- **9** Sélectionnez **MUZZLE VELOCITY** > **ENABLE MV-TEMP** pour définir la vitesse initiale à l'aide du tableau des températures.

#### <span id="page-17-0"></span>Effacement du tableau des températures et des vitesses initiales

- **1** Une fois sur la page Applied Ballistics, appuyez sur **ENTER**.
- **2** Sélectionnez **PROFILE** > **GUN PROPERTIES** > **MV-TEMP TABLE**.
- **3** Appuyez sur **ENTER**.
- **4** Sélectionnez **CLEAR MV-TEMP**.

#### Glossaire des termes Applied Ballistics

**REMARQUE :** la fonction Applied Ballistics est disponible uniquement sur l'appareil Foretrex 901.

#### *Champs liés à la solution de tir*

**DOF** : direction du tir, avec le nord à 0 degré et l'est à 90 degrés. Champ de saisie.

**ASTUCE :** vous pouvez définir cette valeur à l'aide du compas, en pointant le haut de l'appareil dans la direction du tir. La valeur actuelle du compas apparaît dans le champ DOF. Appuyez sur ENTER pour utiliser cette valeur. Vous pouvez également saisir une valeur manuellement en appuyant sur DOWN ou UP.

**REMARQUE :** la valeur DOF est uniquement utilisée pour calculer l'effet Coriolis. Si vous tirez sur une cible située à moins de 1 000 mètres, ce champ de saisie est facultatif.

**ELEVATION** : partie verticale de la solution de visée, exprimée en milliradians (mrad) ou en minute d'angle (MOA).

**RNG** : distance jusqu'à la cible, exprimée en yards ou en mètres. Champ de saisie.

**W 1/2** : vitesse du vent 1, vitesse du vent 2 et direction du vent. Par exemple, si la direction du vent (DIR) est DIR 9:00, le vent souffle de gauche à droite, du point de vue du tireur. Champ de saisie.

**REMARQUE :** la vitesse du vent 2 est facultative. Il n'est pas recommandé d'utiliser la vitesse du vent 1 et la vitesse du vent 2 pour représenter différentes vitesses de vent selon la distance entre vous et la cible. Ces champs permettent de regrouper (d'isoler) les valeurs de vitesse du vent et de calculer les valeurs de dérive minimale et maximale pour la solution.

- **WINDAGE 1** : partie horizontale de la solution de visée, basée sur la vitesse du vent 1 et la direction du vent et exprimée en milliradians (mrad) ou en minute d'angle (MOA).
- **WINDAGE 2** : partie horizontale de la solution de visée, basée sur la vitesse du vent 2 et la direction du vent et exprimée en milliradians (mrad) ou en minute d'angle (MOA).

#### *Champs de sortie supplémentaires*

- **AERO JUMP** : valeur de la correction du pointage en direction attribuée au saut aérodynamique. Un saut aérodynamique correspond à la déviation verticale de la balle due à un vent transversal. Le saut aérodynamique est calculé sur la base de la valeur de vitesse du vent 1. S'il n'y a pas de vent transversal ou de valeur de vent, cette valeur est nulle.
- **COS INCL** : cosinus de l'angle d'inclinaison par rapport à la cible.
- **DROP** : décalage total que la balle subit sur sa trajectoire, exprimée en pouces.
- **H COR EFFECT** : effet Coriolis horizontal. L'effet Coriolis horizontal correspond à la valeur de correction du pointage en direction attribuée à l'effet Coriolis. Cette valeur est toujours calculée par l'appareil, bien que son impact puisse être minime si votre tir n'est pas réalisé à une portée étendue.
- LEAD : correction horizontale requise pour atteindre une cible qui se déplace vers la gauche ou vers la droite, à une vitesse donnée.

**ASTUCE :** lorsque vous saisissez la vitesse de votre cible, l'appareil tient compte de la dérive nécessaire dans la valeur de dérive totale.

- **MAX ORD** : ordonnance maximale. L'ordonnance maximale est la hauteur maximale au-dessus de l'axe du barillet que la balle atteindra sur sa trajectoire.
- **MAX ORD RNG** : distance à laquelle la balle atteindra son ordonnance maximale.
- **REM ENERGY** : l'énergie restante de la balle au moment de l'impact sur la cible, exprimée en pied-livre-force (lbf-pi) ou en joules (J).
- **SPIN DRIFT** : valeur de la correction du pointage en direction attribuée à la dérive induite (dérive gyroscopique). Par exemple, dans l'hémisphère nord, une balle tirée avec un barillet qui bascule à droite dévie toujours légèrement sur la droite.

**TOF** : temps de vol, qui indique le temps qu'il faut à une balle pour atteindre la cible, à une distance donnée.

- **V COR EFFECT** : effet Coriolis vertical. L'effet Coriolis vertical correspond à la valeur de correction du pointage en hauteur attribuée à l'effet Coriolis. Cette valeur est toujours calculée par l'appareil, bien que son impact puisse être minime si votre tir n'est pas réalisé à une portée étendue.
- **VEL MACH** : vitesse estimée de la balle lorsqu'elle touche la cible, affichée comme un facteur de vitesse de Mach.

**VELOCITY** : vitesse estimée de la balle lorsqu'elle touche la cible.

#### *Champs liés à l'environnement*

**AMB/STN PRESSURE** : pression ambiante (de la station). La pression ambiante n'est pas réglée pour représenter la pression barométrique (au niveau de la mer). Une pression ambiante est requise pour la solution de tir balistique. Champ de saisie.

**ASTUCE :** vous pouvez saisir manuellement cette valeur ou sélectionner l'option USE CURRENT PRESSURE pour utiliser la valeur de pression fournie par le capteur interne de l'appareil.

**HUMIDITY** : pourcentage d'humidité dans l'air. Champ de saisie.

**LATITUDE** : emplacement à l'horizontal sur la surface de la terre. Les valeurs négatives sont situées au-dessous de l'équateur. Les valeurs positives sont situées au-dessus de l'équateur. Cette valeur est utilisée pour calculer la dérive verticale et horizontale de l'effet Coriolis. Champ de saisie.

**ASTUCE :** vous pouvez sélectionner l'option USE CURRENT POSITION pour utiliser les coordonnées GPS à partir de votre appareil.

**REMARQUE :** la LATITUDE est uniquement utilisée pour le calcul de l'effet Coriolis. Si vous tirez sur une cible située à moins de 1 000 mètres, ce champ de saisie est facultatif.

**TEMPERATURE** : température à votre position actuelle. Champ de saisie.

**ASTUCE :** vous pouvez saisir manuellement les données de température à partir d'un capteur tempe connecté ou d'une autre source de température. Ce champ n'est pas automatiquement mis à jour lorsque le système est connecté à un capteur tempe.

**WIND DIRECTION** : direction d'où vient le vent. Par exemple, un vent DIR 9:00 souffle de la gauche vers la droite. Champ de saisie.

**WIND SPEED 1** : vitesse du vent utilisée dans la solution de tir. Champ de saisie.

**WIND SPEED 2** : vitesse de vent supplémentaire et facultative, utilisée dans la solution de tir. Champ de saisie.

**ASTUCE :** vous pouvez utiliser deux vitesses de vent pour calculer une correction du pointage en direction contenant une valeur basse et une valeur haute. La dérive réelle à appliquer au tir doit être comprise dans cette plage.

#### *Champs liés à la cible*

**DIRECTION OF FIRE** : direction du tir, avec le nord à 0 degré et l'est à 90 degrés. Champ de saisie.

**REMARQUE :** la DIRECTION OF FIRE est uniquement utilisée pour le calcul de l'effet Coriolis. Si vous tirez sur une cible située à moins de 1 000 mètres, ce champ de saisie est facultatif.

**INCLINATION** : angle d'inclinaison du tir. Une valeur négative indique un tir vers le bas. Une valeur positive indique un tir vers le haut. La solution de tir multiplie la partie verticale de la correction par le cosinus de l'angle d'inclinaison afin de calculer la correction ajustée pour un tir vers le haut ou vers le bas. Champ de saisie.

**RANGE** : distance jusqu'à la cible, exprimée en yards ou en mètres. Champ de saisie.

**SPEED** : vitesse d'une cible en mouvement, exprimée en miles par heure (mph) ou en kilomètres par heure (km/h). Une valeur négative indique une cible qui se déplace vers la gauche. Une valeur positive indique une cible qui se déplace vers la droite. Champ de saisie.

#### *Champs liés au profil, propriétés de munition*

**BALLISTIC COEFFICIENT** : coefficient balistique du fabricant de vos munitions. Champ de saisie.

**ASTUCE :** lorsque vous utilisez l'une des courbes de traînée personnalisées Applied Ballistics, le coefficient balistique affiche la valeur 1,000.

**BULLET DIAMETER** : diamètre des balles exprimé en pouces. Champ de saisie.

**REMARQUE :** le diamètre de la balle peut varier de celui mentionné dans le nom couramment utilisé. Par exemple, une balle 300 Win Mag fait en réalité 0,308 pouces de diamètre.

**BULLET LENGTH** : longueur de la balle exprimée en pouces. Champ de saisie.

**BULLET WEIGHT** : poids des balles exprimé en grains. Champ de saisie.

**DRAG CURVE** : courbe de traînée personnalisée Applied Ballistics ou modèles de projectile standard G1 ou G7. Champ de saisie.

**REMARQUE :** la plupart des balles de fusil longue-portée sont plus proches du standard G7.

#### *Champs liés au profil, propriétés de l'arme*

**MUZZLE VELOCITY** : vitesse de la balle au moment où elle quitte le canon. Champ de saisie.

**REMARQUE :** ce champ est requis pour permettre à la solution de tir d'effectuer des calculs précis. Si vous étalonnez la vitesse initiale, ce champ peut être automatiquement mis à jour afin d'obtenir une solution de tir plus précise.

**OUTPUT UNITS** : unités de mesure de sortie. Un milliradian (mrad) correspond à 3,438 pouces à 100 yards. Une minute d'angle (MOA) correspond à 1,047 pouce à 100 yards.

**SIGHT HEIGHT** : distance entre l'axe central du barillet du fusil et l'axe central de la lunette. Champ de saisie.

**ASTUCE :** cette valeur peut être facilement déterminée en mesurant la distance entre le haut du boulon et le centre de la tourelle, et en y ajoutant la moitié du diamètre du boulon.

- **SSF ELEVATION** : multiplicateur linéaire pris en compte pour la mise à l'échelle verticale. Toutes les lunettes de visée ne permettent pas un pistage parfait. Dès lors, la solution balistique nécessite une correction à mettre en œuvre selon une lunette de visée spécifique. Par exemple, si une tourelle est déplacée de 10 mil mais que l'impact est de 9 mil, l'échelle de la vision est de 0,9. Champ de saisie.
- **SSF WINDAGE** : multiplicateur linéaire pris en compte pour la mise à l'échelle horizontale. Toutes les lunettes de visée ne permettent pas un pistage parfait. Dès lors, la solution balistique nécessite une correction à mettre en œuvre selon une lunette de visée spécifique. Par exemple, si une tourelle est déplacée de 10 mil mais que l'impact est de 9 mil, l'échelle de la vision est de 0,9. Champ de saisie.
- **TWIST RATE** : distance parcourue par la rayure de votre barillet pour faire un tour complet. Le taux de torsion est souvent fourni par le fabricant de l'arme ou du barillet. Champ de saisie.
- **ZERO HEIGHT** : modification facultative visant à impacter l'altitude à la portée zéro. Cette valeur est souvent utilisée lors de l'ajout d'un suppresseur ou de l'utilisation d'une charge subsonique. Par exemple, si vous ajoutez un suppresseur et que votre balle impacte la cible 1 pouce plus haut que prévu, la valeur ZERO HEIGHT est 1 pouce. Vous devez remettre cette valeur sur zéro dès que vous retirez le suppresseur. Champ de saisie.
- **ZERO OFFSET** : modification facultative visant à impacter la dérive à la portée zéro. Cette valeur est souvent utilisée lors de l'ajout d'un suppresseur ou de l'utilisation d'une charge subsonique. Par exemple, si vous ajoutez un suppresseur et que votre balle impacte la cible 1 pouce plus à gauche que prévu, la valeur ZERO OFFSET est -1 pouce. Vous devez remettre cette valeur sur zéro dès que vous retirez le suppresseur. Champ de saisie.
- **ZERO RANGE** : portée à laquelle le fusil a été mis à zéro. Champ de saisie.

#### *Champs liés au profil, Propriétés de l'arme, Étalonner la vitesse initiale*

**ENTER RANGE** : distance entre le canon et la cible. Champ de saisie.

**ASTUCE :** saisissez une valeur aussi proche que possible de la portée suggérée par la solution de tir. Il s'agit de la distance à laquelle la balle ralentit à 1,2 Mach et entre dans la zone transsonique.

**ENTER TRUE DROP** : distance réelle à laquelle la balle tombe sur sa trajectoire vers la cible, exprimée en milliradians (mrad) ou en minute d'angle (MOA). Champ de saisie.

#### *Champs liés au profil, Propriétés de l'arme, Étalonner le DSF*

**ENTER RANGE** : portée à partir de laquelle vous tirez. Champ de saisie.

**ASTUCE :** cette portée doit se situer dans les 90 % de la portée recommandée, qui est suggérée par la solution de tir. Les valeurs inférieures à 80 % de la portée recommandée génèrent un réglage non valide.

**ENTER TRUE DROP** : distance réelle à laquelle la balle tombe lorsqu'elle est tirée à une portée spécifique, exprimée en milliradians (mrad) ou en minute d'angle (MOA). Champ de saisie.

## <span id="page-20-0"></span>Page Carte

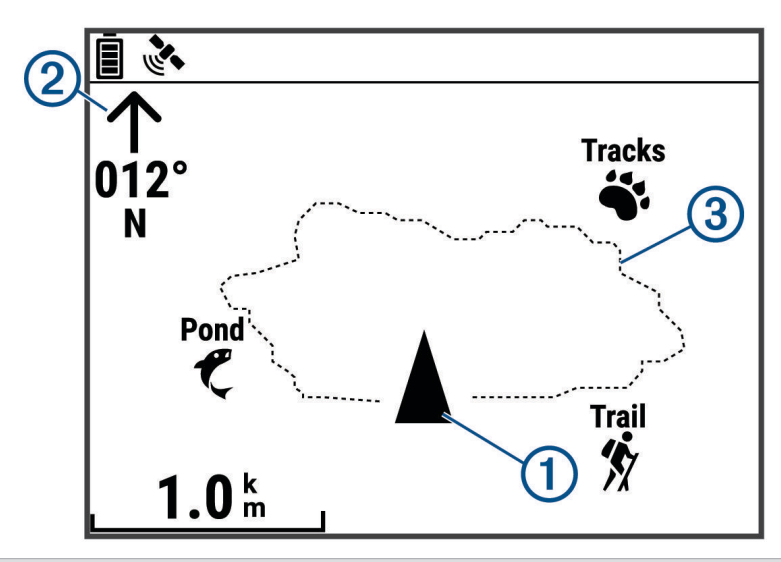

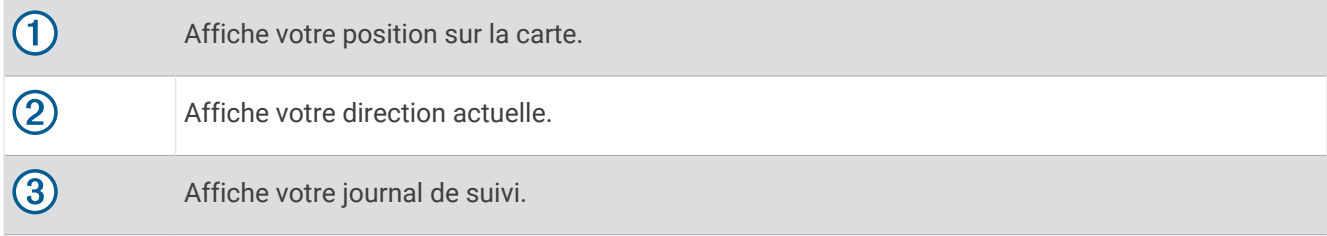

#### Options de carte

Sur la page Carte, appuyez sur **ENTER**.

- **PANO. JOURN SUIVI** : vous permet d'utiliser DOWN ou UP pour recadrer le journal de suivi et afficher d'autres options (*[Utilisation de la fonction Recadrer et TracBack](#page-9-0)®* , page 6).
- **EFF. JOURN. SUIVI** : supprime le journal de suivi enregistré.
- **MESURER DISTANCE** : vous permet de mesurer la distance entre deux waypoints (*[Mesure de la distance entre](#page-8-0) [deux waypoints](#page-8-0)*, page 5).
- **DETAILS CARTO.** : permet de définir des préférences cartographiques (*Paramètres des détails cartographiques*, page 17).

**MASQUER LES INFORMATIONS SUR L'ÉTAT** : vous permet d'afficher et de masquer les icônes d'état sur la page Carte, telles que le niveau de charge de la batterie et l'état GPS.

#### Paramètres des détails cartographiques

À partir de la page Carte, appuyez sur **ENTER**, puis sélectionnez **DETAILS CARTO.**.

**ORIENTATION CARTE** : permet d'ajuster l'affichage de la carte sur la page. L'option NORD EN HAUT affiche le nord en haut de la page. L'option TRACE EN HAUT affiche votre direction actuelle en haut de la page.

**TRACÉ ACTIF** : permet d'afficher ou de masquer le tracé actif sur la carte.

**WAYPOINTS** : permet d'afficher ou de masquer les waypoints sur la carte.

## Page Compas

#### A propos du compas

Le compas électronique est similaire à un compas magnétique lorsque vous êtes stationnaire ou que vous marchez. Si vous maintenez une vitesse supérieure, par exemple en voiture, le compas utilise des signaux GPS pour déterminer votre direction.

**REMARQUE :** lors de la navigation, vous devrez maintenir le compas à l'horizontale pour garantir une précision maximum.

#### <span id="page-21-0"></span>Options du compas

Sur la page Compas, appuyez sur **ENTER**.

**ÉTALONNER COMPAS** : étalonne le compas électronique (*Etalonnage du compas*, page 18).

**CHANGER CHAMPS** : vous permet de modifier les champs de données de la page Compas (*[Personnalisation](#page-11-0)  [des champs de données](#page-11-0)*, page 8).

#### Etalonnage du compas

Le système de navigation dispose d'un compas électronique 3 axes. Vous devrez étalonner le compas après avoir parcouru de longues distances, après un changement important de température ou après avoir changé les piles.

- **1** Une fois sur la page du compas, appuyez sur **ENTER**.
- **2** Sélectionnez **ÉTALONNER COMPAS** > **DEMAR**.
- **3** Suivez les instructions présentées à l'écran.

## Page Altitude

#### Options d'altitude

Sur la page Altitude, appuyez sur **ENTER**.

**TRACER SUR TEMPS** : vous permet d'afficher les changements d'altitude sur une période donnée.

**TRACER SUR DIST.** : vous permet d'afficher les changements d'altitude sur une distance donnée.

**ZOOM ALTITUDE** : permet de définir l'échelle de l'altitude.

**AFFICHER POINTS** : permet de définir des points de données sur la page d'altitude.

#### Etalonnage de l'altimètre barométrique

Vous pouvez étalonner manuellement l'altimètre barométrique si vous connaissez l'altitude ou la pression barométrique correcte.

- **1** Allez à un endroit dont vous connaissez l'altitude ou la pression barométrique.
- **2** Sur la page Menu, sélectionnez **CONFIGURATION** > **ALTIMETRE** > **ÉTALONNER L'ALTIMÈTRE**.
- **3** Suivez les instructions présentées à l'écran.

## Page Ordinateur trajet

#### Options du Calculateur de voyage

Sur la page Calculateur de voyage, appuyez sur **ENTER**.

**CHANGER CHAMPS** : vous permet de modifier les champs de données de la page Calculateur de voyage (*[Personnalisation des champs de données](#page-11-0)*, page 8).

**RÉINITIALISER LES DONNÉS DU TRAJET** : réinitialise les données de trajet et d'altitude (*[Réinitialisation des](#page-30-0)  [données et des paramètres](#page-30-0)*, page 27).

## Page Chrono

Avant de pouvoir afficher la page du chrono, vous devez l'activer (*[Paramètres de l'appareil](#page-23-0)*, page 20).

#### <span id="page-22-0"></span>Utilisation du Compte à rebours

Vous pouvez définir les préférences du minuteur dans les paramètres de l'appareil (*[Paramètres du chronomètre](#page-23-0)*, [page 20\)](#page-23-0).

**1** Sur la page Minuteur, appuyez sur **ENTER** pour lancer le compte à rebours.

**REMARQUE :** vous pouvez appuyer sur DOWN ou UP pour changer l'intervalle de temps.

**2** Sélectionnez **ENTER** pour arrêter le compte à rebours.

**REMARQUE :** lorsque le temps atteint 00:00, vous pouvez sélectionner **ENTER** pour lancer le minuteur dans l'autre sens, comme un chronomètre.

**3** Au besoin, sélectionnez **UP** pour réinitialiser le compte à rebours sur l'intervalle de temps d'origine.

## Options de la page Menu

**WAYPOINTS** : vous permet de créer un nouveau waypoint, de répertorier tous les waypoints et d'afficher le waypoint le plus proche de votre position.

**TRACES** : vous permet de gérer les tracés que vous avez enregistrés.

- **ITINERAIRES** : vous permet de créer un nouvel itinéraire, de répertorier tous les itinéraires et de supprimer tous les itinéraires.
- **CONFIGURATION** : vous permet de personnaliser l'appareil (*[Paramètres de l'appareil](#page-23-0)*, page 20).

**NOTIFICATIONS** : pour afficher les notifications de votre smartphone couplé.

- **CONNECTER** : permet la connexion avec des appareils Garmin et capteurs ANT+® compatibles, par exemple un moniteur de fréquence cardiaque tempe ou un appareil Xero<sup>®</sup> ([Couplage des capteurs ANT+](#page-25-0), page 22, *[Réception de données sans fil](#page-28-0)*, page 25).
- **TÉLÉPHONE** : permet de coupler un smartphone avec votre appareil (*[Couplage d'un smartphone avec votre](#page-25-0) [système de navigation](#page-25-0)*, page 22).
- **TÉLÉCOMMANDE INREACH** : permet de contrôler votre système de communication satellite inReach® à l'aide de votre système de navigation (*[Capteurs sans fil](#page-25-0)*, page 22).
- **SOLEIL/LUNE** : affiche l'heure de lever et de coucher du soleil, l'heure de lever et de coucher de la lune, ainsi que la phase de la lune pour une certaine date.
- **GPS** : permet d'afficher l'intensité des signaux satellites ou la vue du ciel satellite (*[Affichage de la page](#page-27-0) [Satellites](#page-27-0)*, page 24).

**JUMPMASTER** : vous permet de sélectionner le type de saut (*[Jumpmaster](#page-26-0)*, page 23).

#### <span id="page-23-0"></span>Paramètres de l'appareil

Sur la page Menu, sélectionnez **CONFIGURATION**.

**APPLIED BALLISTICS** : vous permet de personnaliser les conditions atmosphériques de votre environnement, les conditions de tir de votre cible, les propriétés de l'arme et des munitions de votre profil, les unités de mesure de sortie de votre profil et les unités de mesure d'entrée pour la page Applied Ballistics (*[Options](#page-13-0)  [Applied Ballistics](#page-13-0)*, page 10).

**REMARQUE :** cette fonction est disponible uniquement sur le système de navigation Foretrex 901

- **HEURE** : permet de régler l'appareil afin qu'il affiche l'heure au format 12 heures, 24 heures ou militaire et de définir le fuseau horaire de l'appareil. L'option AUTOMATIQUE permet à l'appareil de définir le fuseau horaire automatiquement en fonction de votre position GPS.
- **CHRONOMÈTRE** : active la page Chronomètre et vous permet de définir les préférences du chronomètre (*Paramètres du chronomètre*, page 20).
- **AFFICHAGE** : permet de régler la temporisation du rétroéclairage, le contraste de l'écran et les paramètres de vision nocturne. L'option NOTIFICATIONS réduit l'intensité du rétroéclairage afin d'optimiser l'utilisation avec des jumelles de vision nocturne.
- **UNITES** : permet de définir le format de la position, le système géodésique et les unités de mesure utilisées sur l'appareil.
- **CAP** : définit la référence nord et les paramètres d'affichage du compas, et vous permet d'étalonner manuellement le compas (*[Etalonnage du compas](#page-21-0)*, page 18). L'option AUTO permet à l'appareil d'étalonner automatiquement le compas. L'option OFF permet de désactiver le compas.
- **SYSTEME** : permet de définir les préférences du système (*[Paramètres système](#page-24-0)*, page 21).
- **TRACES** : permet de définir les préférences relatives aux tracés (*[Paramètres de tracés](#page-24-0)*, page 21).
- **ITINERAIRES** : permet de définir la manière selon laquelle l'appareil passe d'un point à un autre en cours d'itinéraire. L'option DISTANCE vous amène au point suivant sur l'itinéraire lorsque vous vous trouvez à une distance spécifiée de votre point actuel.
- **CARTE** : permet de définir des préférences cartographiques (*[Paramètres de la carte](#page-24-0)*, page 21).
- **ALTIMETRE** : active l'étalonnage automatique, et vous permet d'étalonner manuellement l'altimètre (*[Etalonnage](#page-21-0) [de l'altimètre barométrique](#page-21-0)*, page 18).
- **MODE EXPÉDITION** : permet de personnaliser les paramètres du mode expédition. L'option AUTO active automatiquement le mode expédition après deux minutes d'inactivité. L'option MANUEL vous permet d'activer le mode expédition via le menu Marche/Arrêt (*[Menu Marche/Arrêt](#page-6-0)*, page 3). L'option INTERVALLE détermine la fréquence d'enregistrement des points de tracé GPS.
- **SÉRIE DE PAGES** : active ou désactive les pages dans la série de pages.
- **REINIT** : permet de réinitialiser les données de trajet, de supprimer tous les waypoints, de restaurer les paramètres par défaut de l'appareil et de supprimer toutes les données utilisateur enregistrées (*[Réinitialisation des données et des paramètres](#page-30-0)*, page 27).
- **INFO PRODUIT** : vous permet d'afficher des informations sur l'appareil, comme l'identifiant de l'appareil, la version du logiciel, des informations réglementaires et le contrat de licence (*[Affichage des informations sur](#page-27-0) l'appareil*[, page 24](#page-27-0)).

#### Paramètres du chronomètre

Sur la page Menu, sélectionnez **CONFIGURATION** > **CHRONOMÈTRE**.

**AFFICH. CHRONO ?** : permet d'afficher la page Chronomètre.

- **COMPTE À REBOURS À PARTIR DE :** : permet de définir l'incrément de temps du compte à rebours. L'option CHRONOMÈTRE permet d'utiliser le minuteur comme un chronomètre.
- **A L'EXPIRATION :** : permet de définir l'action du chronomètre lorsque le décompte est terminé (arrêter, effectuer un décompte inverse ou répéter).

**TONALITE EXPIR. :** : permet de définir l'alerte sonore qui retentit lorsque le décompte est terminé.

**TONALITE INTERV. :** : permet de définir l'alerte sonore qui retentit lorsque l'intervalle de temps est terminé.

#### <span id="page-24-0"></span>Paramètres système

Sur la page Menu, sélectionnez **CONFIGURATION** > **SYSTEME**.

- **MODE GPS** : permet de définir le système satellite sur GPS, GNSS MULTIPLE, ULTRATRAC ou DÉMONSTRATION (GPS désactivé). L'option ULTRATRAC permet d'enregistrer des points de tracé et des données de capteur moins souvent.
- **MULTIBANDE** : active plusieurs systèmes satellites sur plusieurs bandes de fréquence. Cela permet d'obtenir des journaux de suivi plus cohérents, d'améliorer la géolocalisation, de réduire le phénomène de multi-trajet et les erreurs dues à l'atmosphère lorsque vous utilisez le système de navigation dans des environnements difficiles.
- **BIP SONORE** : fait retentir un signal sonore en cas de pression sur une touche et en cas de message, ou uniquement en cas de message.
- **BATTERIE** : permet de modifier le type de pile AAA que vous utilisez pour obtenir des informations plus précises sur la capacité de la pile.
- **LANGUE** : définit la langue du texte de l'appareil.
- **INTERFACE** : permet d'utiliser le port USB de l'appareil avec la plupart des programmes de cartographie compatibles NMEA® 0183 en créant un port série virtuel.
- **INFO PROP** : vous permet de saisir des informations personnelles, comme votre nom, et de les faire apparaître au démarrage de l'appareil.

#### Paramètres de tracés

Sur la page Menu, sélectionnez **CONFIGURATION** > **TRACES**.

**ENREGISTREMENT** : permet d'activer l'enregistrement du tracé.

- **INTERVAL. ENREG.** : permet de définir la méthode et la fréquence d'enregistrement du journal de suivi. L'option DISTANCE permet de saisir la distance entre les points de tracé enregistrés. L'option HEURE permet de saisir la durée entre les points de tracé enregistrés. L'option AUTO permet d'enregistrer automatiquement les points de tracé en fonction du niveau de résolution choisi.
- **RESOLUTION** : permet de définir la fréquence à laquelle les points de tracé sont enregistrés. Plus la résolution est élevée, plus l'enregistrement de points est fréquent, ce qui crée un tracé plus détaillé, mais remplit plus rapidement le journal de suivi.

**EN BOUCLE SI SAT.** : indique si les points de tracé sont remplacés lorsque la mémoire de l'appareil est saturée.

#### Paramètres de la carte

Sur la page Menu, sélectionnez **CONFIGURATION** > **CARTE**.

- **ORIENTATION CARTE** : permet d'ajuster l'affichage de la carte sur la page. L'option NORD EN HAUT affiche le nord en haut de la page. L'option TRACE EN HAUT affiche votre direction actuelle en haut de la page.
- **ZOOM AUTOMATIQUE** : permet de définir automatiquement le niveau de zoom adapté pour une utilisation optimale de votre carte. Lorsque cette option est désactivée, vous devez effectuer un zoom avant ou arrière manuellement.
- **LIGNE RALLIER** : permet de définir le comportement du pointeur affiché sur la carte. RELÈVL'option RELÈV pointe vers la direction de votre destination. L'option PARCOURS affiche votre position en fonction de la ligne d'itinéraire menant à votre destination.

**TRACK LINE SIZE** : permet de définir la taille de la ligne de tracé affichée sur la carte.

#### Fonctionnalités connectées

Des fonctions connectées sont disponibles pour votre système de navigation Foretrex lorsque vous le connectez à un smartphone compatible via la technologie Bluetooth et que vous installez l'application Garmin Explore™ sur votre smartphone connecté. Visitez le site [www.garmin.com/apps](http://www.garmin.com/apps) pour plus d'informations.

**Notifications téléphoniques** : affiche des notifications et des messages de votre smartphone sur votre système de navigation Foretrex.

**Mises à jour logicielles** : permet de mettre à jour le logiciel de votre système de navigation.

#### <span id="page-25-0"></span>Couplage d'un smartphone avec votre système de navigation

Pour que vous puissiez utiliser les fonctions connectées du système de navigation Foretrex, celui-ci doit être couplé directement via l'application Garmin Explore et non pas via les paramètres Bluetooth de votre smartphone.

- **1** Placez votre smartphone compatible dans un rayon de 10 m (33 pi) de votre système de navigation.
- **2** Sur la page Menu de votre système de navigation, sélectionnez **TÉLÉPHONE** > **COUPLER LE TÉLÉPHONE**.
- **3** Depuis la boutique d'applications sur votre téléphone, installez et ouvrez l'application Garmin Explore.
- **4** Suivez les instructions dans l'application pour terminer la procédure de couplage.

#### Capteurs sans fil

Votre système de navigation peut être couplé et utilisé avec des capteurs sans fil via la technologie ANT+ ou Bluetooth (*Couplage des capteurs ANT+*, page 22). Une fois les appareils couplés, vous pouvez personnaliser les champs de données facultatifs (*[Personnalisation des champs de données](#page-11-0)*, page 8).

Pour plus d'informations sur la compatibilité des capteurs Garmin spécifiques, l'achat, ou pour consulter le manuel d'utilisation, rendez-vous sur [buy.garmin.com](http://buy.garmin.com) pour ce capteur.

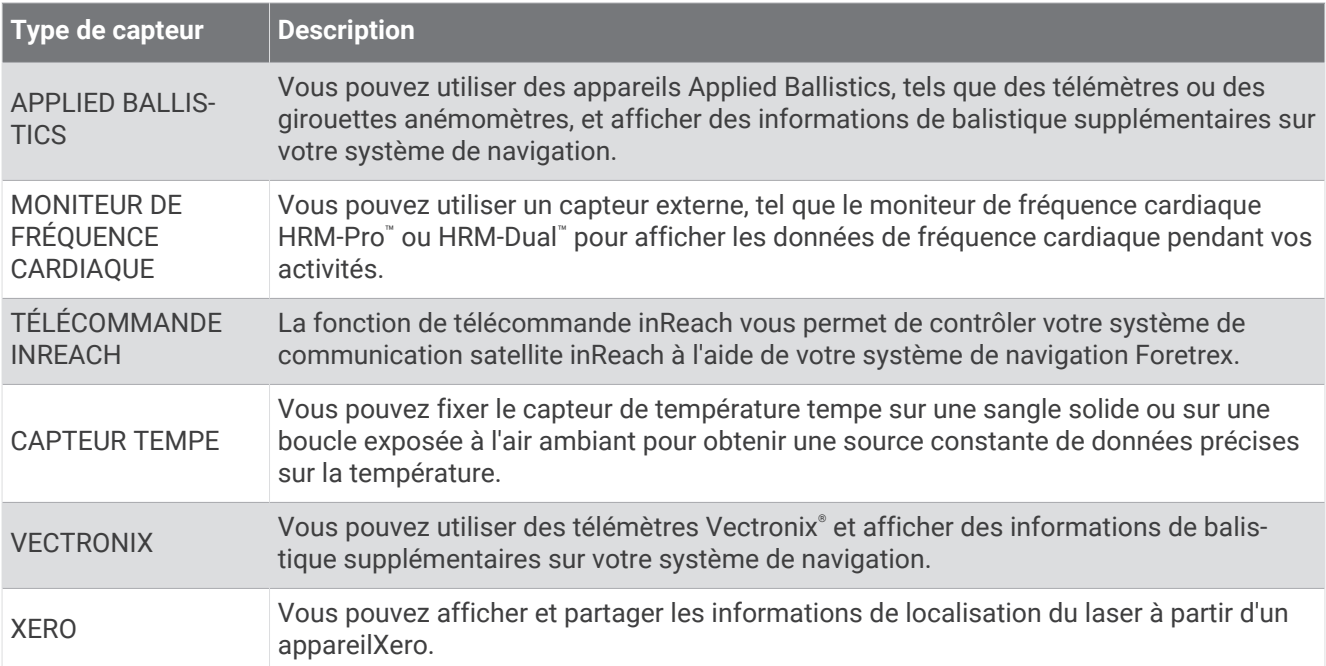

#### Couplage des capteurs ANT+

Pour pouvoir effectuer un couplage, vous devez installer le moniteur de fréquence cardiaque ou le capteur. Le couplage est la connexion de capteurs ANT+ sans fil, par exemple, la connexion d'un moniteur de fréquence cardiaque à votre appareil .

**1** Approchez l'appareil à moins de 3 m (10 pi) du capteur.

**REMARQUE :** tenez-vous à au moins 10 m (30 pi) d'autres capteurs ANT+ pendant le couplage.

- **2** Sur la page Menu, sélectionnez **CONNECTER**.
- **3** Sélectionnez votre capteur.
- **4** Sélectionnez **CHERCHER NOUVEAU**.

Lorsque le capteur est couplé avec votre appareil, l'état du capteur passe de RECHERCHE à CONNECTE.

#### <span id="page-26-0"></span>Astuces pour le couplage des capteurs sans fil

- Vérifiez que le capteur est compatible avec votre appareil Garmin.
- Avant de coupler le capteur avec votre appareil Garmin, éloignez-vous de 10 m (33 pi) des autres capteurs ANT+.
- Approchez l'appareil Garmin à moins de 3 m (10 pi) du capteur.
- Après le premier couplage, votre appareil Garmin reconnaît automatiquement le capteur à chaque fois qu'il est activé. Ce processus est automatique lorsque vous allumez l'appareil Garmin et prend seulement quelques secondes lorsque les capteurs sont activés et fonctionnent correctement.
- Une fois couplé, votre appareil Garmin ne reçoit plus que les données de votre capteur, même si vous êtes proche d'autres capteurs.

#### **Jumpmaster**

#### **AVERTISSEMENT**

La fonction Jumpmaster s'adresse uniquement aux parachutistes confirmés. La fonction Jumpmaster ne doit pas être utilisée comme altimètre principal pour le parachutisme. Si vous n'entrez pas les informations de saut appropriées, vous risquez des blessures graves voire mortelles.

La fonction jumpmaster est conforme aux réglementations militaires relatives au calcul du point de largage à haute altitude (HARP). L'appareil détecte automatiquement le moment du saut pour entamer la navigation vers le point d'impact recherché (DIP) à l'aide du baromètre et du compas électronique.

#### Types de saut

La fonctionnalité Jumpmaster vous permet de régler trois types de saut : HAHO, HALO ou Statique. Les informations de configuration complémentaires requises sont liées au type de saut sélectionné. Pour tous les types de saut, les altitudes de saut et les altitudes d'ouverture sont mesurées en pieds au-dessus du sol (AGL).

- **HAHO** : haute altitude, haute ouverture. Le jumpmaster saute à très haute altitude et ouvre le parachute à haute altitude. Vous devez régler un DIP et une altitude de saut de 1 000 pieds minimum. Ici, l'altitude de saut est considérée comme identique à l'altitude d'ouverture. En général, les valeurs d'altitude de saut oscillent entre 12 000 et 24 000 pieds AGL.
- **HALO** : haute altitude, basse ouverture. Le jumpmaster saute à très haute altitude et ouvre le parachute à basse altitude. Les informations requises sont identiques à celles d'un saut de type HAHO auxquelles s'ajoute une altitude d'ouverture. L'altitude d'ouverture ne doit pas dépasser l'altitude de saut. En général, les valeurs d'altitude d'ouverture oscillent entre 2 000 et 6 000 pieds AGL.
- **STATIQUE** : ici, la vitesse de vent et sa direction sont considérées comme constantes pendant toute la durée du saut. L'altitude de saut doit être égale à 1 000 pieds minimum.

## Informations sur l'appareil

#### **Caractéristiques**

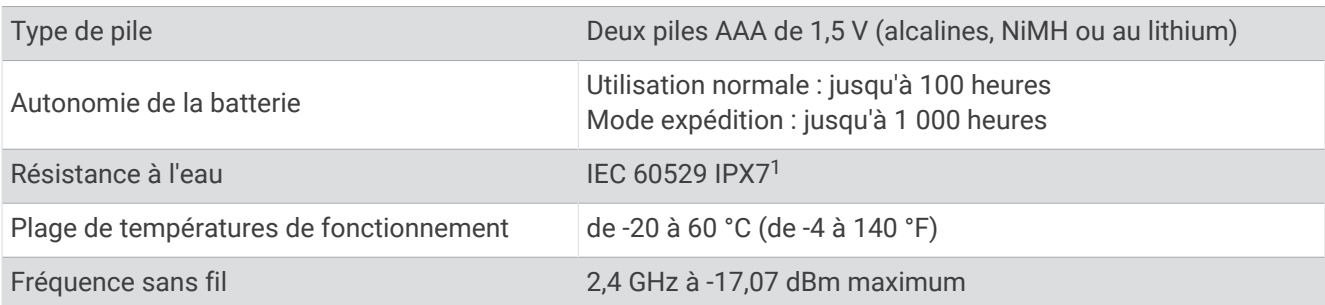

<sup>1</sup> L'appareil résiste à une immersion accidentelle dans un mètre d'eau pendant 30 minutes. Pour plus d'informations, rendez-vous sur [www.garmin.com](http://www.garmin.com/waterrating) [/waterrating](http://www.garmin.com/waterrating).

## <span id="page-27-0"></span>Affichage des informations sur l'appareil

Vous pouvez afficher l'ID de l'appareil, les informations sur le logiciel et les informations réglementaires.

- **1** Sur la page Menu, sélectionnez **CONFIGURATION** > **INFO PRODUIT**.
- **2** Sélectionnez **DOWN**.

## Affichage de la page Satellites

La page Satellite indique votre position actuelle, l'emplacement des satellites, ainsi que la force du signal. Pour plus d'informations sur la fonction GPS, rendez-vous sur le site [www.garmin.com/aboutGPS.](http://www.garmin.com/aboutGPS)

**1** Sur la page Menu, sélectionnez **GPS**.

Les barres représentent la puissance de chaque signal satellite reçu (le numéro du satellite s'affiche en dessous de chaque barre). Les barres blanches indiquent que l'appareil est en train de recueillir des données. Les barres pleines indiquent que l'appareil a acquis les signaux satellites.

**2** Sélectionnez **ENTER** pour basculer vers la vue du ciel.

L'emplacement des satellites dont vous captez les signaux apparaît.

## Entretien de l'appareil

*AVIS*

Avant de remplacer la batterie, lisez attentivement les instructions fournies dans le manuel d'utilisation. Evitez les chocs et les manipulations brusques qui risquent d'endommager l'appareil.

Rincez soigneusement l'appareil à l'eau claire après chaque utilisation dans l'eau chlorée ou salée, et après chaque contact avec de la crème solaire, des produits de beauté, de l'alcool ou d'autres produits chimiques. Un contact prolongé avec ces substances peut endommager le boîtier.

N'utilisez pas d'objet pointu pour nettoyer l'appareil.

Évitez d'utiliser des nettoyants chimiques, des solvants ou des répulsifs contre les insectes pouvant endommager les parties en plastique et les finitions.

Essuyez toujours l'appareil pour le sécher après nettoyage ou utilisation et rangez-le dans un endroit frais et sec.

N'entreposez pas l'appareil dans un endroit où il est susceptible d'être exposé de manière prolongée à des températures extrêmes, au risque de provoquer des dommages irrémédiables.

#### Nettoyage de l'appareil

#### **ATTENTION**

Certains utilisateurs peuvent ressentir une irritation de la peau après avoir porté le bracelet scratch pendant une longue période, surtout les personnes qui ont la peau sensible ou souffrent d'allergies. Si votre peau est irritée, retirez le bracelet scratch et laissez à votre peau le temps de guérir. Pour éviter toute irritation de la peau, assurez-vous que votre bracelet scratch est propre et sec. Évitez de trop le serrer à votre poignet.

**ASTUCE :** pour plus d'informations, rendez-vous sur [garmin.com/fitandcare.](http://www.garmin.com/fitandcare)

- **1** Rincez à l'eau ou utilisez un chiffon humide non pelucheux.
- **2** Laissez le système de navigation et le bracelet scratch sécher complètement.

## <span id="page-28-0"></span>Gestion de données

#### Connexion de l'appareil à un ordinateur

Vous pouvez utiliser votre système de navigation Foretrex comme périphérique de stockage USB grande capacité en le connectant à votre ordinateur à l'aide d'un câble USB.

- **1** Tournez l'anneau en D dans le sens inverse des aiguilles d'une montre, puis soulevez-le pour ouvrir le cache arrière.
- **2** Branchez la petite extrémité du câble USB sur le port USB situé sur l'appareil.
- **3** Branchez la grande extrémité du câble USB sur le port USB d'un ordinateur.

Votre appareil apparaît en tant que lecteur amovible sur le **Poste de travail** sur les ordinateurs Windows® et en tant que volume monté sur les ordinateurs Mac® .

#### Transfert des fichiers sur votre appareil

**1** Connectez l'appareil à votre ordinateur.

Sur les ordinateurs Windows, l'appareil apparaît comme un lecteur amovible ou un appareil portable. Sur les ordinateurs Mac, l'appareil apparaît comme un volume installé.

**REMARQUE :** les lecteurs de l'appareil peuvent ne pas s'afficher correctement sur certains ordinateurs comprenant plusieurs lecteurs réseau. Reportez-vous à la documentation de votre système d'exploitation pour savoir comment mapper le lecteur.

- **2** Sur votre ordinateur, ouvrez le gestionnaire de fichiers.
- **3** Sélectionnez un fichier.
- **4** Sélectionnez **Edition** > **Copier**.
- **5** Ouvrez l'appareil portable, le lecteur ou le volume de l'appareil.
- **6** Naviguez jusqu'à un dossier.
- **7** Sélectionnez **Edition** > **Coller**.

Le fichier apparaît dans la liste de fichiers présents dans la mémoire de l'appareil.

#### Réception de données sans fil

Pour recevoir des données sans fil, vous devez vous trouver à moins de 3 m (10 pieds) d'un appareil Garmin compatible.

Lorsqu'il est connecté à un appareil Garmin compatible, votre appareil peut recevoir des waypoints et des itinéraires.

Sur la page Menu, sélectionnez **CONNECTER** > **RECEVOIR SANS FIL**.

Lorsqu'un appareil Garmin compatible est trouvé, l'état passe de CONNEXION à RÉCEPTION DES DONNÉES. Une fois les données reçues, l'état passe à TRANSFERT TERMINÉ.

#### Envoi d'un itinéraire sans fil

Pour envoyer un itinéraire sans fil, vous devez vous trouver à moins de 3 m (10 pieds) d'un appareil Garmin compatible.

- **1** Sur la page Menu, sélectionnez **ITINERAIRES** > **AFFICHER TOUT**.
- **2** Sélectionnez un itinéraire.
- **3** Sélectionnez **ENVOYER**.

#### Envoi d'un waypoint sans fil

Pour envoyer un waypoint sans fil, vous devez vous trouver à moins de 3 m (10 pieds) d'un appareil Garmin compatible.

- **1** Sur la page Menu, sélectionnez **WAYPOINTS** > **AFFICHER TOUT**.
- **2** Sélectionnez un waypoint.
- **3** Sélectionnez **OPTIONS** > **ENVOYER**.

## Dépannage

## <span id="page-29-0"></span>Mises à jour produit

Sur votre ordinateur, installez Garmin Express™ [\(www.garmin.com/express](http://www.garmin.com/express)). Sur votre smartphone, installez l'application Garmin Explore.

Ceci vous permet d'accéder facilement aux services suivants pour les appareils Garmin :

- Mises à jour logicielles
- Téléchargement de données sur Garmin Explore
- Enregistrement du produit

## Amélioration de la réception satellite GPS

- Synchronisez fréquemment l'appareil avec votre compte Garmin :
	- Connectez votre appareil à un ordinateur à l'aide du câble USB et de l'application Garmin Express.
	- Connectez votre appareil à l'application Garmin Explore à l'aide de votre smartphone compatible Bluetooth.

Lorsqu'il est connecté à votre compte Garmin, l'appareil télécharge plusieurs journées de données satellites ce qui va lui permettre de rechercher les signaux satellites rapidement.

- Placez-vous à l'extérieur avec votre appareil dans une zone dégagée et éloignée de tout bâtiment ou arbre.
- Restez immobile pendant quelques minutes.

## Optimisation de l'autonomie de la batterie

Vous pouvez prolonger la durée de la batterie de diverses manières.

- Utilisez des piles au lithium premium.
- Utilisez le mode expédition (*[Menu Marche/Arrêt](#page-6-0)*, page 3).
- Désactivez les systèmes satellites supplémentaires (*[Paramètres système](#page-24-0)*, page 21).
- Réduisez la temporisation du rétroéclairage (*[Paramètres de l'appareil](#page-23-0)*, page 20).
- Désactivez le signal sonore (*[Paramètres système](#page-24-0)*, page 21).
- Désactivez le compas lorsque vous ne l'utilisez pas (*[Paramètres de l'appareil](#page-23-0)*, page 20).

## Mon appareil n'est pas dans la bonne langue

Vous pouvez modifier la langue si vous avez choisi la mauvaise langue pour votre appareil.

- **1** Sur la page Menu, appuyez trois fois sur **DOWN**.
- **2** Appuyez sur **ENTER**.
- **3** Sélectionner une option :
	- Sur le système de navigation Foretrex 801, appuyez cinq fois sur **DOWN**.
	- Sur le système de navigation Foretrex 901, appuyez six fois sur **DOWN**.
- **4** Appuyez sur **ENTER**.
- **5** Appuyez quatre fois sur **DOWN**.
- **6** Appuyez sur **ENTER**.
- **7** Sélectionnez votre langue.

## <span id="page-30-0"></span>Réinitialisation des données et des paramètres

- **1** Sur la page Menu, sélectionnez **CONFIGURATION** > **REINIT**.
- **2** Sélectionner une option :
	- Pour réinitialiser les données propres à un trajet, comme les distances et les moyennes, sélectionnez **RÉINITIALISER LES DONNÉS DU TRAJET**.
	- Pour supprimer tous les waypoints enregistrés, sélectionnez **SUPPR. TS WAYPOINTS**.
	- Pour réinitialiser tous les paramètres d'usine de l'appareil, sélectionnez **REST. CONFIG. USI.**.
	- Pour supprimer toutes les données utilisateur enregistrées et restaurer tous les paramètres par défaut sur l'appareil, sélectionnez **TOUT SUPPRIMER**.

**REMARQUE :** cette option supprime toutes vos données personnelles, votre historique et vos données utilisateur enregistrées, y compris les itinéraires et waypoints.

## Réinitialisation de l'appareil

Vous pouvez réinitialiser l'appareil s'il cesse de répondre. Cette opération n'efface aucune donnée ou paramètre. Maintenez le bouton **POWER** enfoncé pendant 12 secondes.

## Annexes

## Champs de données

**ALT. MAX** : altitude la plus haute atteinte depuis la dernière réinitialisation.

- **ALT. MIN** : altitude la plus basse atteinte depuis la dernière réinitialisation.
- **ALTITUDE** : altitude de votre position actuelle au-dessus ou au-dessous du niveau de la mer.
- **ASC. MAX** : vitesse de montée maximale en pieds par minute ou mètres par minute depuis la dernière réinitialisation.
- **ASC. MOY.** : distance verticale moyenne d'ascension depuis la dernière réinitialisation.
- **BAROMÈTRE** : pression actuelle étalonnée.
- **CAP** : direction que vous suivez.
- **CHANGEMENT DE DIRECTION** : différence d'angle (en degrés) entre le relèvement vers votre destination et la direction que vous suivez actuellement. L signifie tourner à gauche. R signifie tourner à droite. Ces données apparaissent lorsqu'une navigation est en cours.

**COU. SOL.** : heure du coucher de soleil en fonction de votre position GPS.

- **DESC. MAX** : vitesse de descente maximale en mètres par minute ou pieds par minute depuis la dernière réinitialisation.
- **DESC. MOY.** : distance verticale moyenne de descente depuis la dernière réinitialisation.
- **DEST FIN** : dernier point de l'itinéraire ou du parcours.
- **DEST SUIV** : prochain point sur l'itinéraire. Ces données apparaissent lorsqu'une navigation est en cours.
- **DIST FIN** : distance restant à parcourir jusqu'à la destination finale. Ces données apparaissent lorsqu'une navigation est en cours.
- **DIST SUIV** : distance restant à parcourir jusqu'au prochain waypoint de votre itinéraire. Ces données apparaissent lorsqu'une navigation est en cours.
- **ÉC. ROUTE** : distance vers la gauche ou la droite de laquelle vous vous êtes écarté de votre itinéraire. Ces données apparaissent lorsqu'une navigation est en cours.
- **ETA FINALE** : estimation de l'heure à laquelle vous atteindrez la destination finale (ajustée sur l'heure locale de la destination). Ces données apparaissent lorsqu'une navigation est en cours.
- **ETA SUIV.** : estimation de l'heure à laquelle vous atteindrez le prochain waypoint sur l'itinéraire (ajustée sur l'heure locale du waypoint). Ces données apparaissent lorsqu'une navigation est en cours.
- **ETE FINALE** : estimation du temps restant avant d'atteindre la destination finale. Ces données apparaissent lorsqu'une navigation est en cours.
- **ETE SUIV.** : estimation du temps restant pour atteindre le prochain waypoint de votre itinéraire. Ces données apparaissent lorsqu'une navigation est en cours.
- **FC** : fréquence cardiaque en battements par minute (bpm). Votre appareil doit être connecté à un moniteur de fréquence cardiaque compatible.
- **HEURE** : heure actuelle en fonction de votre position actuelle et de vos paramètres d'heure (format, fuseau horaire, heure d'été).
- **LEV SOL** : heure du lever de soleil en fonction de votre position GPS.
- **MOY DEPL** : vitesse moyenne de déplacement pour l'activité en cours.
- **ODOMETRE** : compte de la distance parcourue sur l'ensemble des trajets. Ce total n'est pas effacé lors de la réinitialisation des données de trajet.
- **ODOM TRAJ** : compte de la distance parcourue depuis la dernière réinitialisation.
- **PARCOURS** : direction entre votre position de départ et votre destination. Le parcours peut être affiché comme un itinéraire planifié ou défini. Ces données apparaissent lorsqu'une navigation est en cours.
- **PR. ATMO.** : pression environnementale non étalonnée.
- **RELÈV** : direction entre votre position actuelle et votre destination. Ces données apparaissent lorsqu'une navigation est en cours.
- **RP PL DES** : taux plané nécessaire pour descendre de votre position actuelle jusqu'à l'altitude de la destination. Ces données apparaissent lorsqu'une navigation est en cours.
- **T° MAX.** : température maximale enregistrée pendant les 24 dernières heures à l'aide d'un capteur de température compatible.
- **TAUX PLANÉ** : rapport entre la distance horizontale et la distance verticale parcourues.
- **TEMP** : température de l'air. La température de votre corps influe sur la lecture du capteur des températures. Ces données apparaissent quand votre appareil est connecté à un capteur tempe.
- **TEMP MIN** : température minimale enregistrée pendant les 24 dernières heures à l'aide d'un capteur de température compatible.
- **TOT. ASC.** : distance verticale totale parcourue en montant pendant l'activité ou depuis la dernière réinitialisation.
- **TOT. DESC.** : distance verticale totale parcourue en descendant pendant l'activité ou depuis la dernière réinitialisation.
- **TPS ARRET** : compte du temps écoulé à l'arrêt depuis la dernière réinitialisation.
- **TPS DEPLT** : temps total en déplacement pour l'activité en cours.
- **TPS TOTAL** : compte du temps total écoulé en déplacement et à l'arrêt depuis la dernière réinitialisation.
- **VIT. MAX** : vitesse maximale atteinte depuis la dernière réinitialisation.
- **VITESSE** : vitesse de déplacement actuelle.
- **VIT GLOB** : vitesse moyenne pour l'activité en cours, y compris les vitesses en déplacement et à l'arrêt.
- **VIT VERT** : vitesse de montée/descente au fil du temps.
- **VMG** : la vitesse à laquelle vous vous rapprochez d'une destination sur un itinéraire. Ces données apparaissent lorsqu'une navigation est en cours.
- **VRS PARC.** : direction que vous devez suivre pour revenir sur votre itinéraire. Ces données apparaissent lorsqu'une navigation est en cours.
- **VT VR DES** : vitesse de montée/descente vers une altitude déterminée. Ces données apparaissent lorsqu'une navigation est en cours.

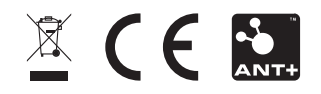